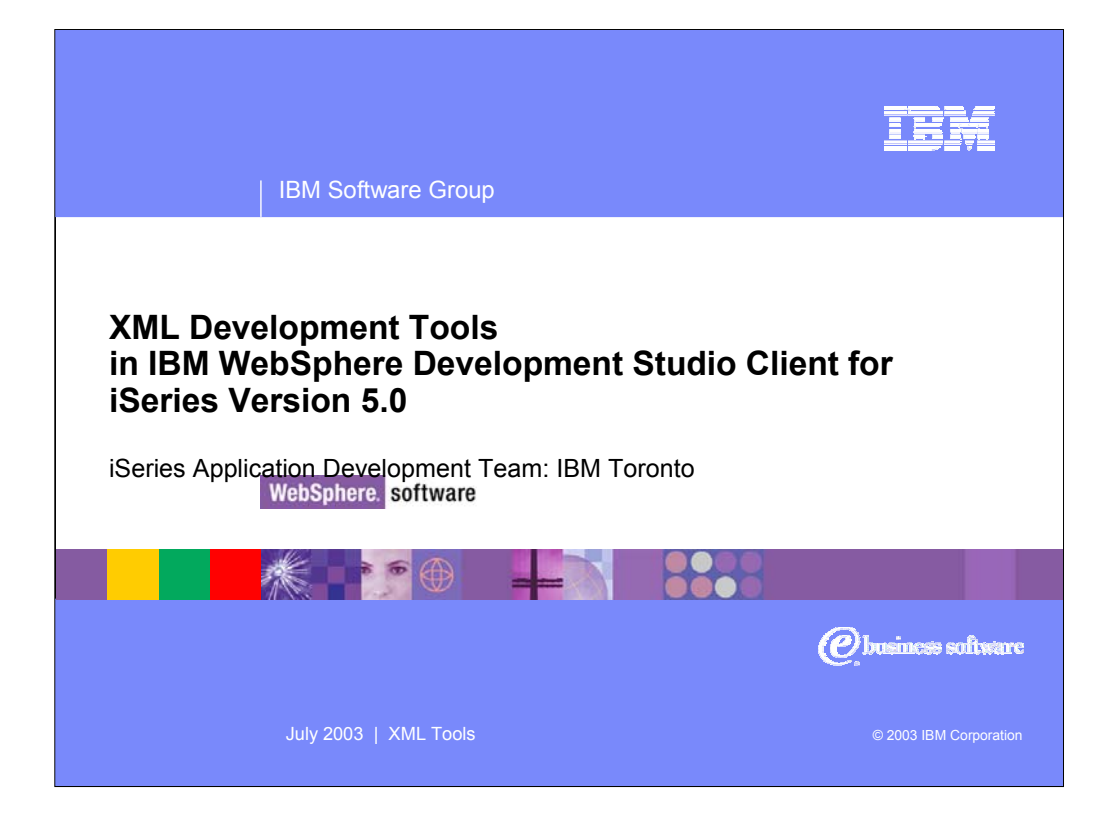

This presentation reviews XML and XML Development Tools included with WebSphere Development Studio Client for iSeries.

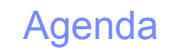

- **XML** Introduction
	- XML, DTD, XML Schema and XSLT
- **Getting Started With the Tools** – Creating an XML document
- **KML Tools in Development Studio Client** 
	- The Editors XML, DTD and XML Schema
	- XML to XML Mappings
	- XML JavaBeans
	- XML From SQL Query Wizard
	- Relational DB to XML Mapping
- **Summary and References**

**CHAIN 2 XML Tools** | Development Studio Client © 2003 IBM Corporation

TR

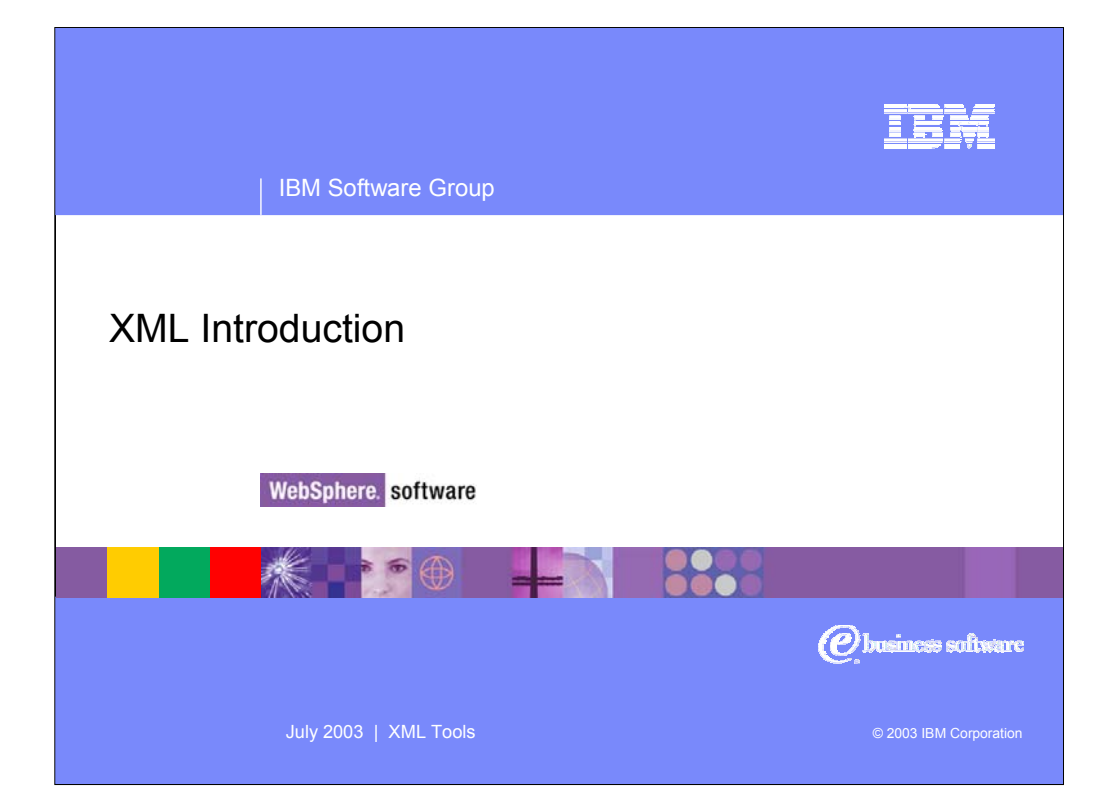

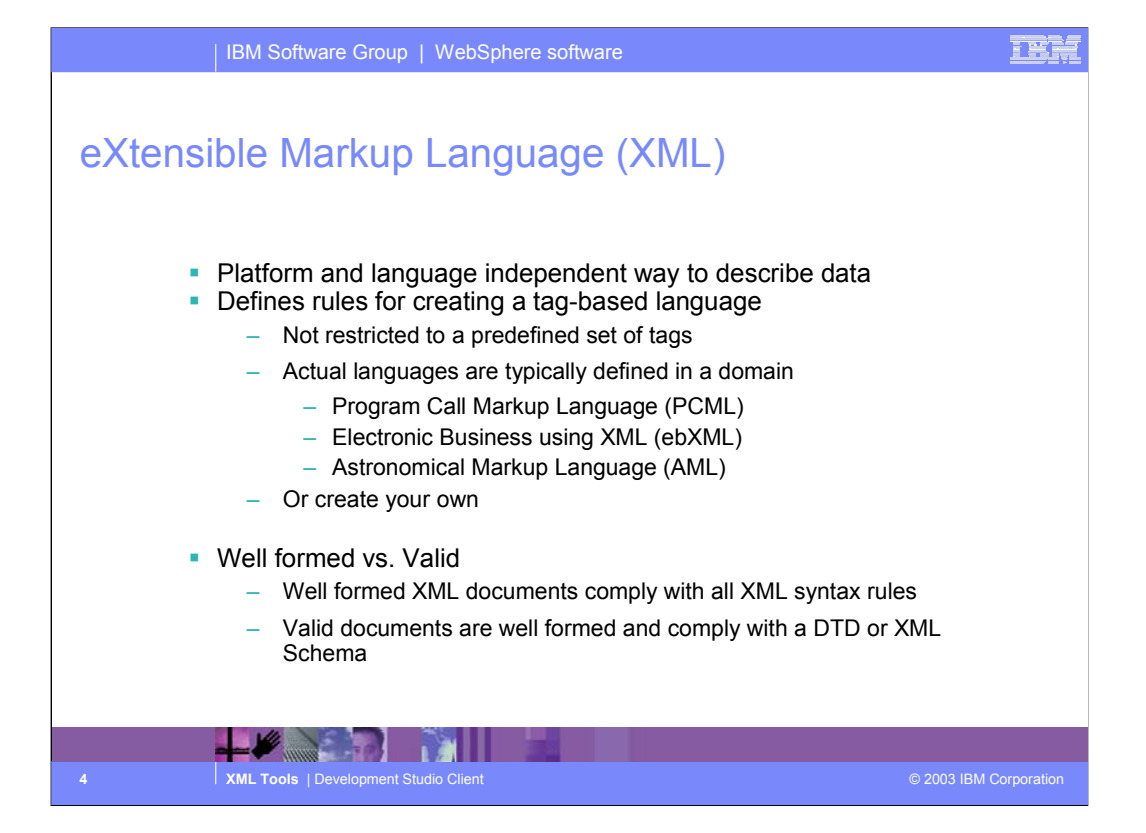

The XML specification outlines rules that an XML document must follow in order to be well formed. It does not specify any specific tag (element) names or attribute names. It specifies what a tag is and that it can have attributes and the syntax for specifying all of this.So, XML itself is not a language, but describes a class of languages. Each language will be domain specific (or even application specific) such as the examples given on this slide. The actaul tag and attribute names are specified in language specific DTD or XML Schema. If the tags, attributes and structure of an XML document comply with its associated DTD or Schema then the document is also valid.

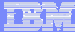

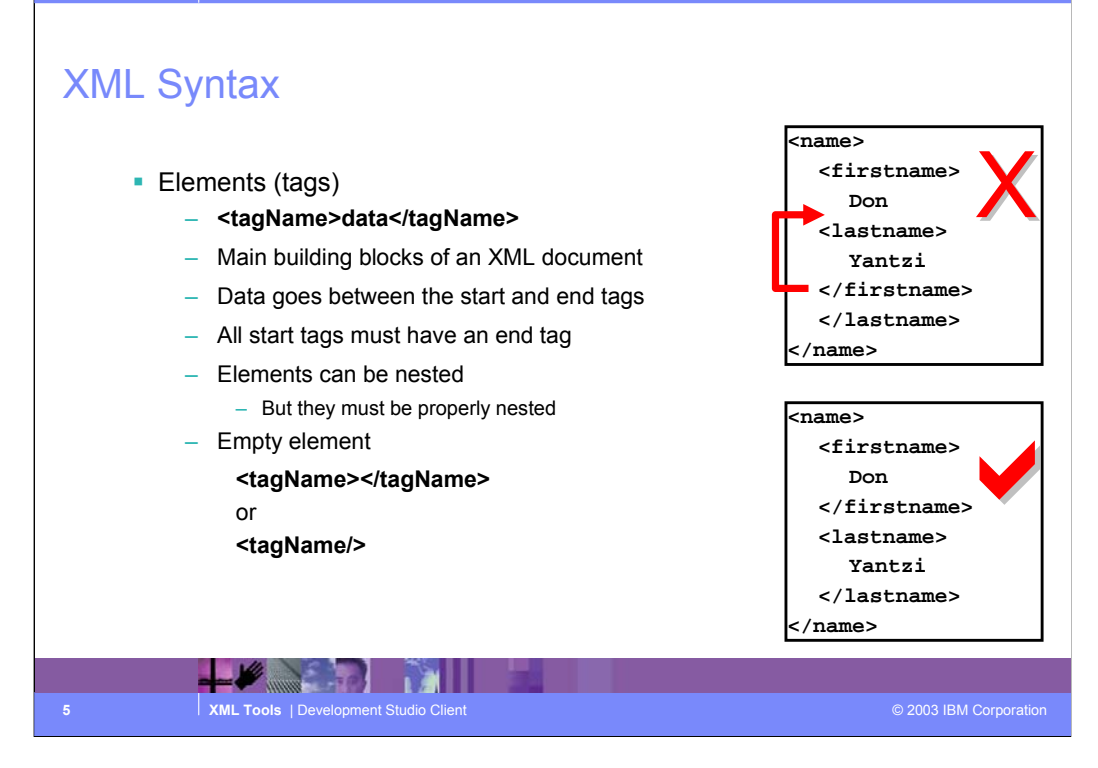

Some of the basic rules of XML

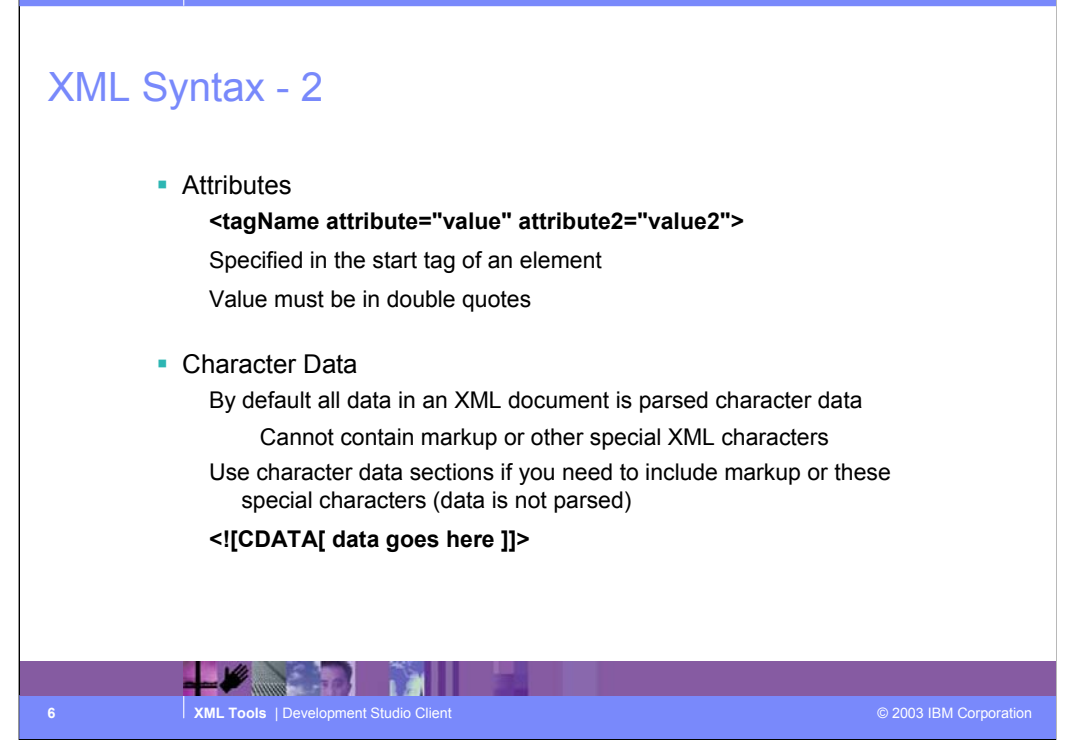

The syntax of attributes and comments. All data in XML is assumed to be parsed character data. This means that it cannot contain any markup or else the XML parser will try to intrepret the markup and likely cause the XML validation to fail. If you need to include markup or other special characters in your XML documents you can use a CDATA section which is not paresed by the XML parsers. It is important to know what the terms are, not so much the specific syntax because the tools can help with that!

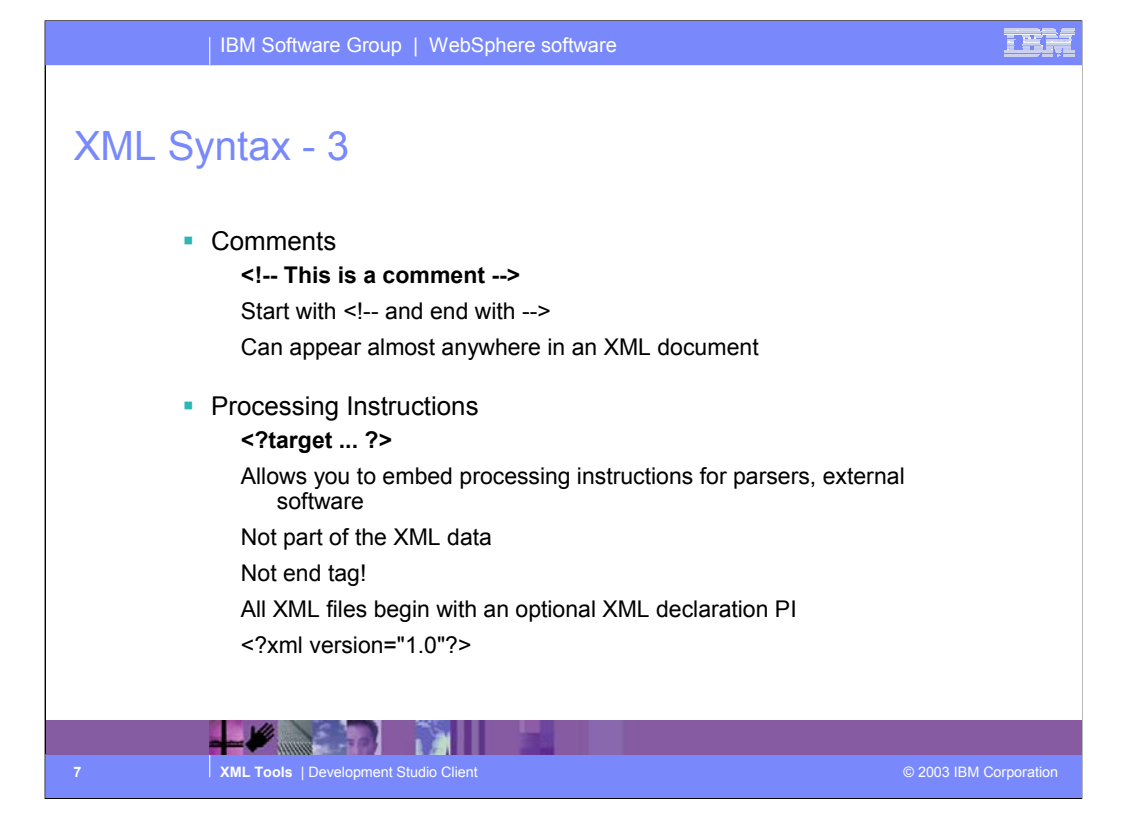

Some more XML language constructs...

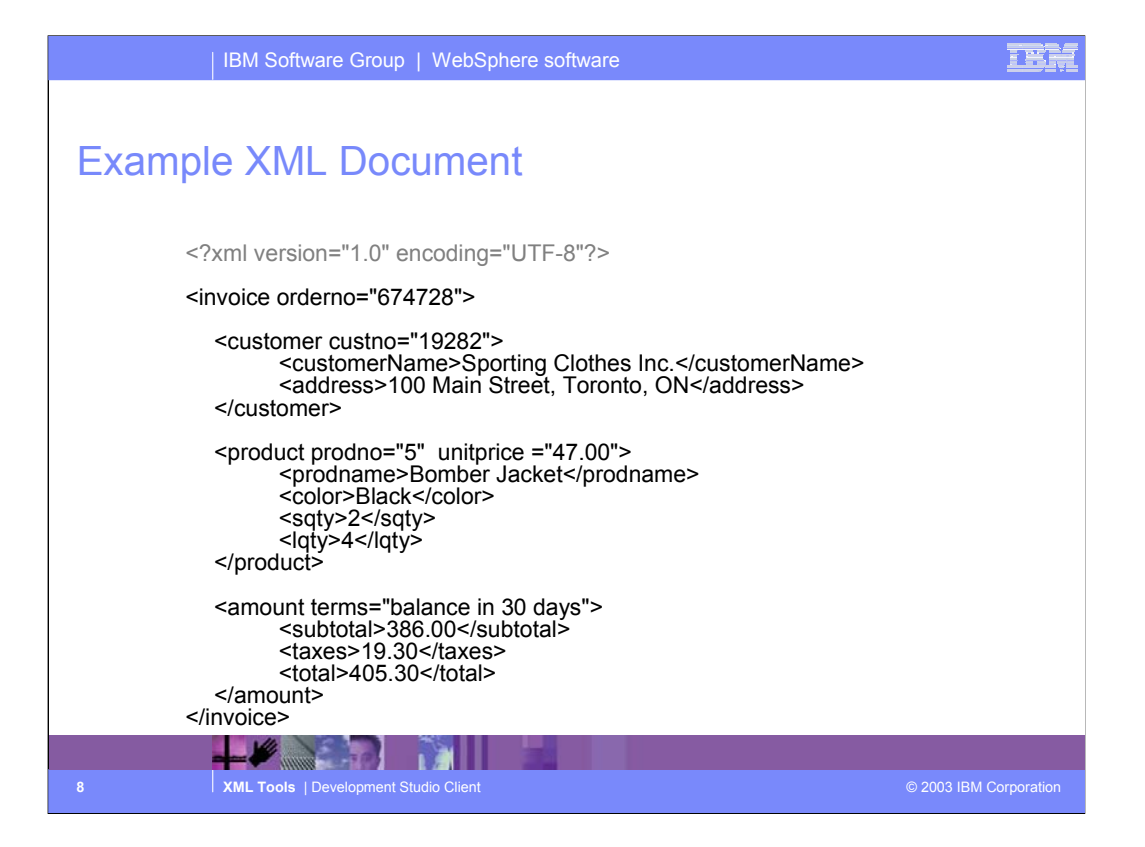

Here is an example XML document showing the XML declaration (very first line), some tags and attributes. One question that frequently comes up is when to use elements versus attributes. It is really upto the designer of the XML language. In the example shown the prodno attribute for product could just as well have been a prodno element within the product element.

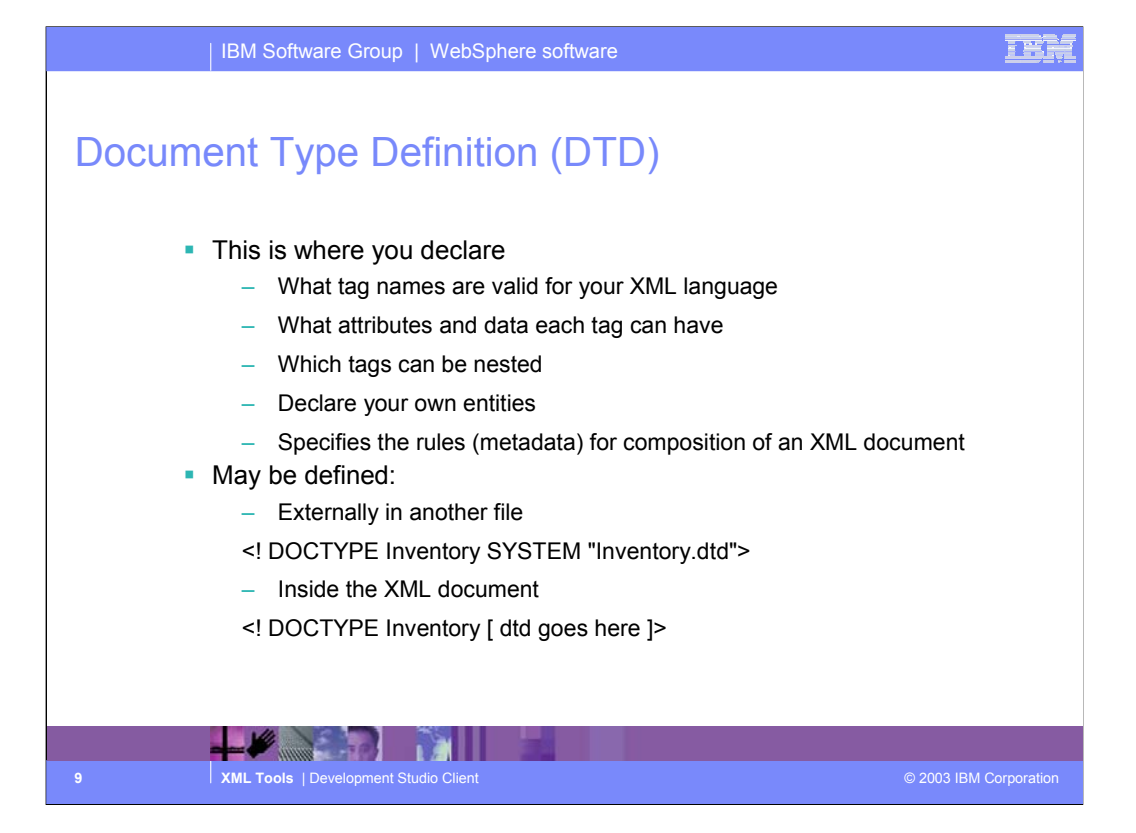

Document Type Definitions are used to specify a specific XML language. So for each of the examples shown on the first XML slide (PCML, ebXML, AML) will have a corresponding DTD which describes the language. So DTD's do not contain any data, they describe the tags and attributes that are then used to markup the actual data in an XML document. A DTD can be linked to an XML document either externally using the first DOCTYPE declaration shown or can be included within the XML document itself using the second declaration shown.

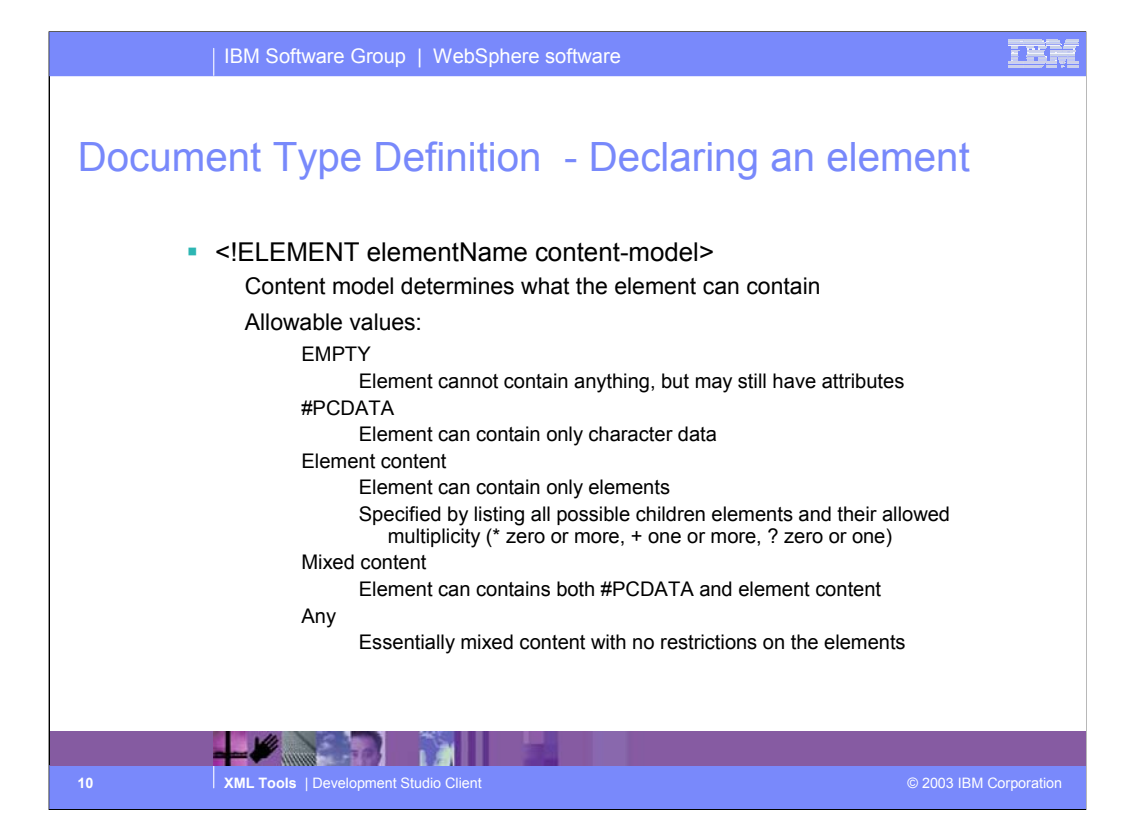

This slide shows the DTD syntax for declaring an element. The elementName is simply the name of the tag that will be used in the corresponding XML documents.

For each element you specify the what the element can contain (between the start and end tags). This is known as the content model as the

possible values are listed on this slide.

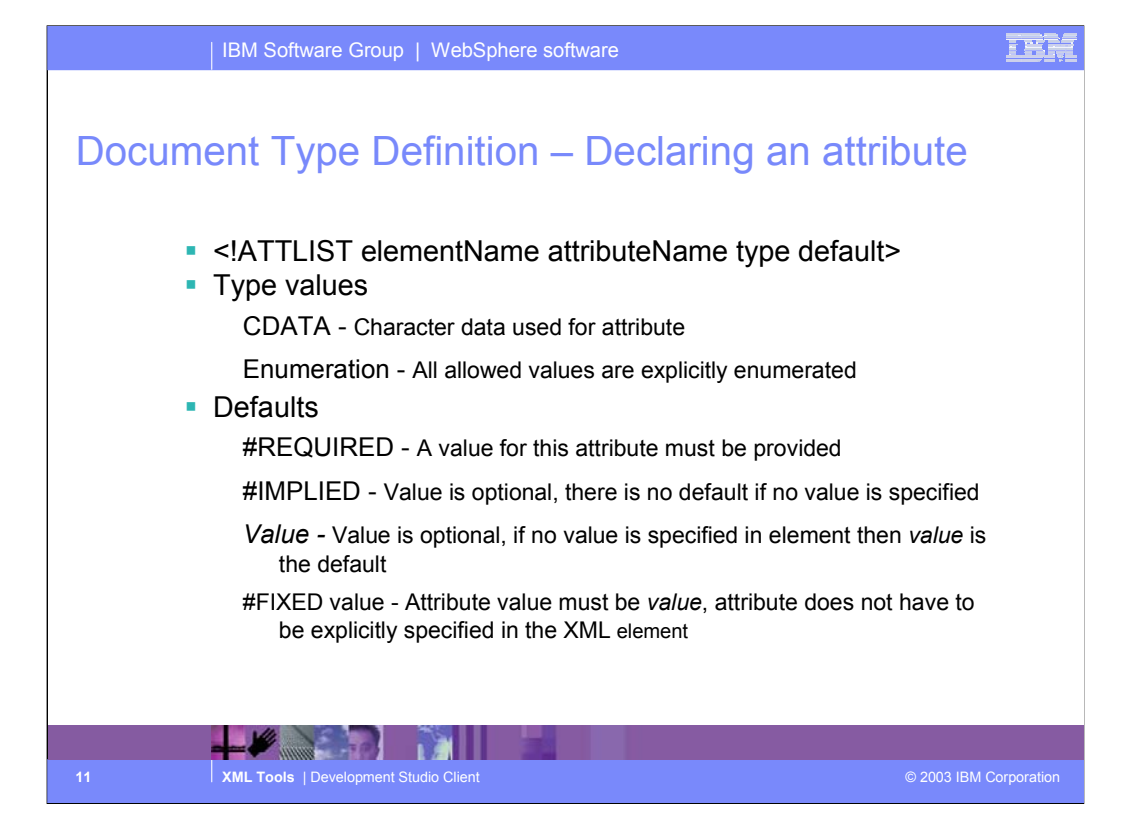

This slide shows the syntax for declaring an attribute. The delcaration includes the element name the attribute is associate with and the attributes name.

You also specify a type for an attribute (character or an enumeration) as well as its default value. DTDs really only support character data types. This is one of the reasons that XML Schema is a better alternative.

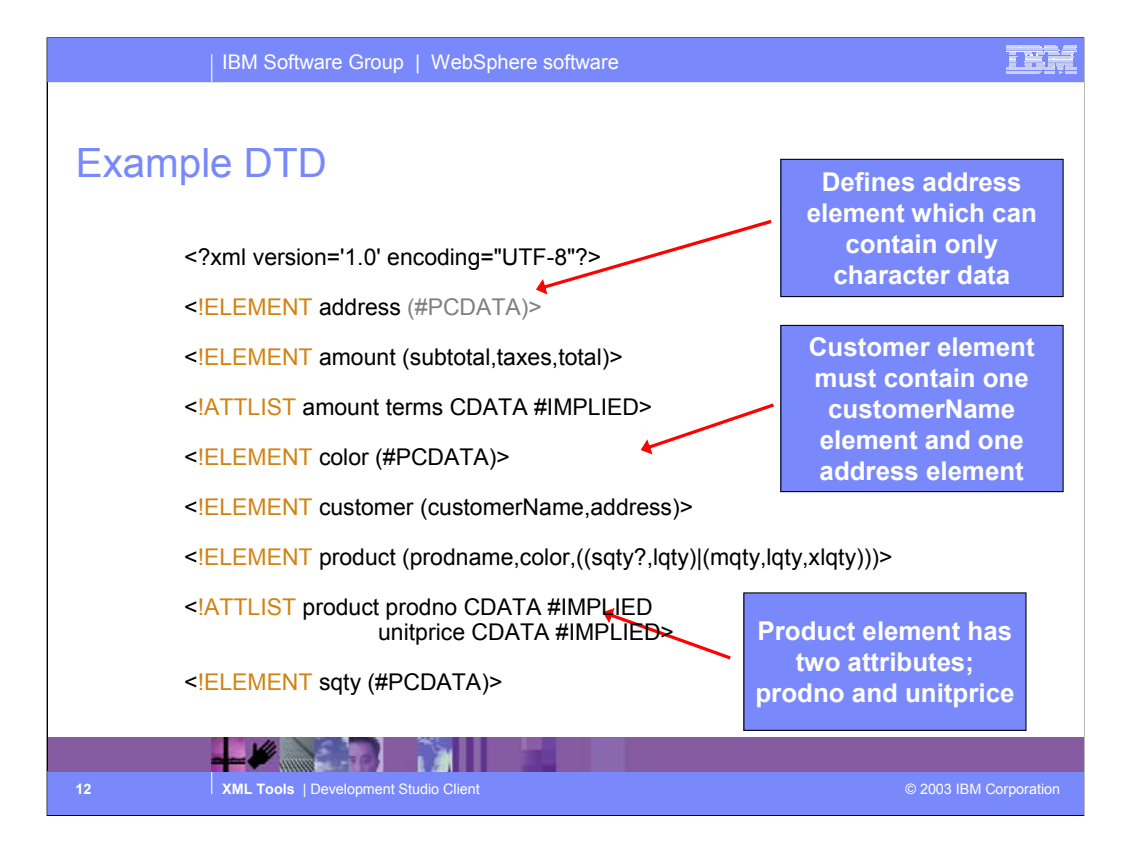

An example DTD. The thing to point out here is that DTDs do not use XLM syntax and therefore require a different set of skills (therefore increasing the learning curve.) The tooling can definitally help with this, but XML Schemas are a better alternative.

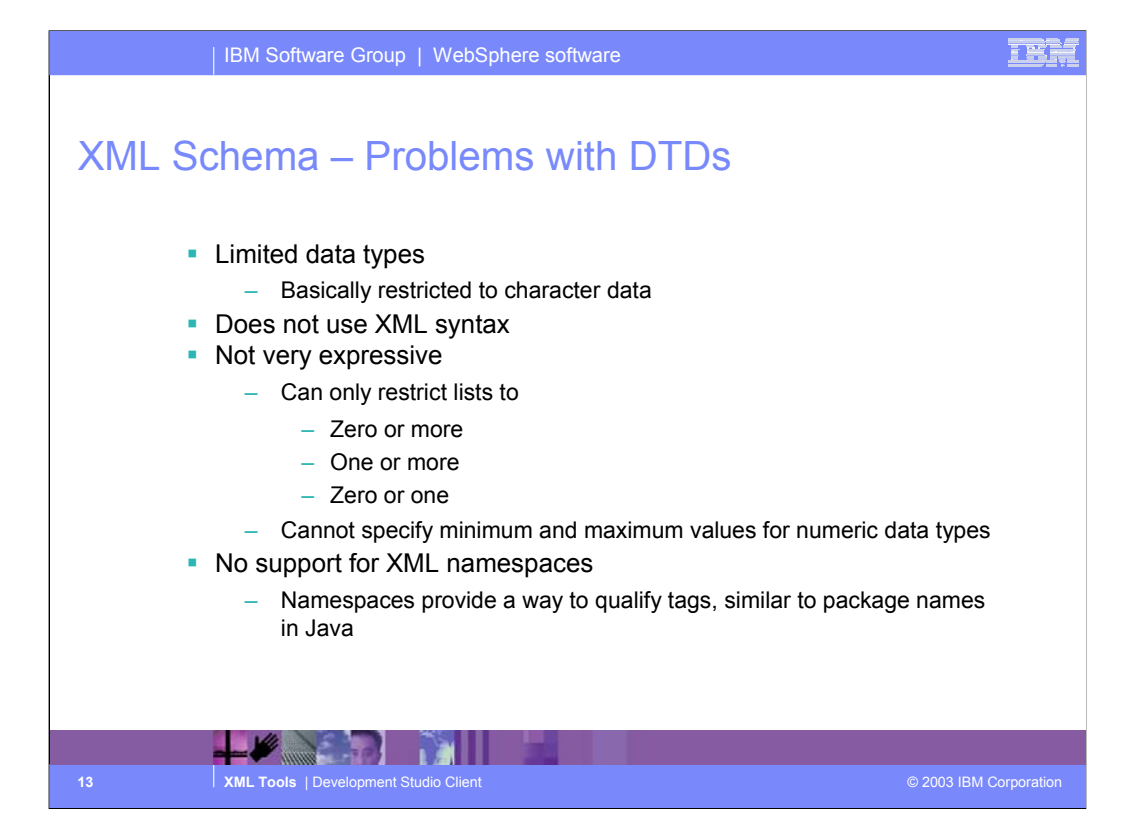

Some problems with DTDs. Basically they only support character data type and are not able to express anything but very simple constraints.

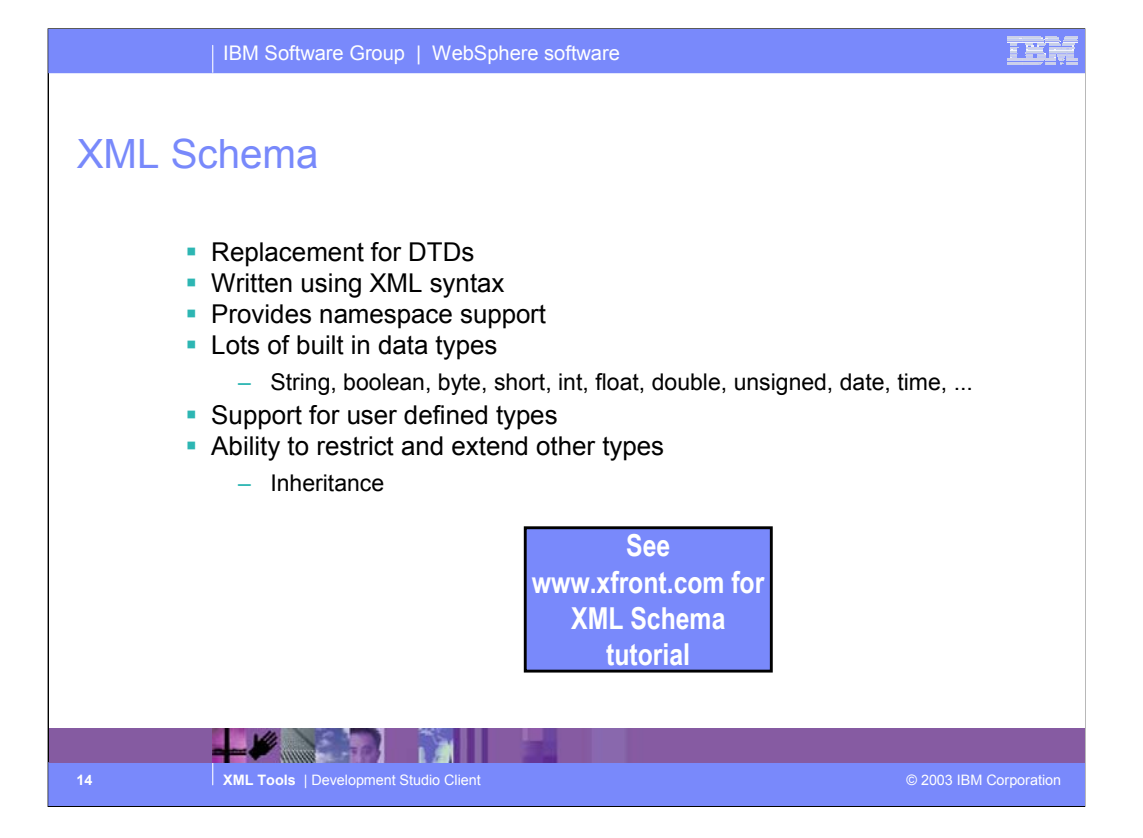

XML Schema came out a couple of years after DTDs and addresses most (if not all) of the shortcomings of DTDs.

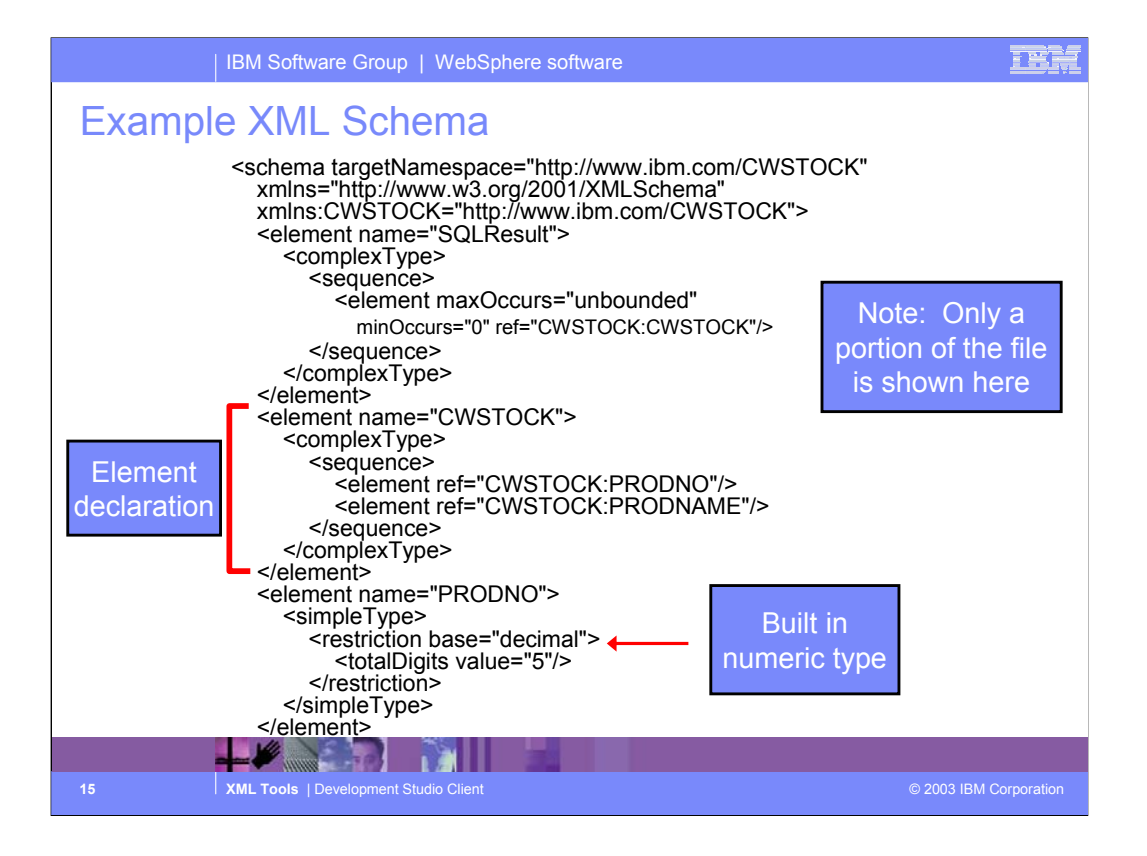

With the extra functionality provided by XML Schema comes additional complexity in the language. We won't get into the details of XML Schema here because of this complexity. Again this is where the tooling can really help out. The user only needs to understand the concepts and the tools will generate the XML code.

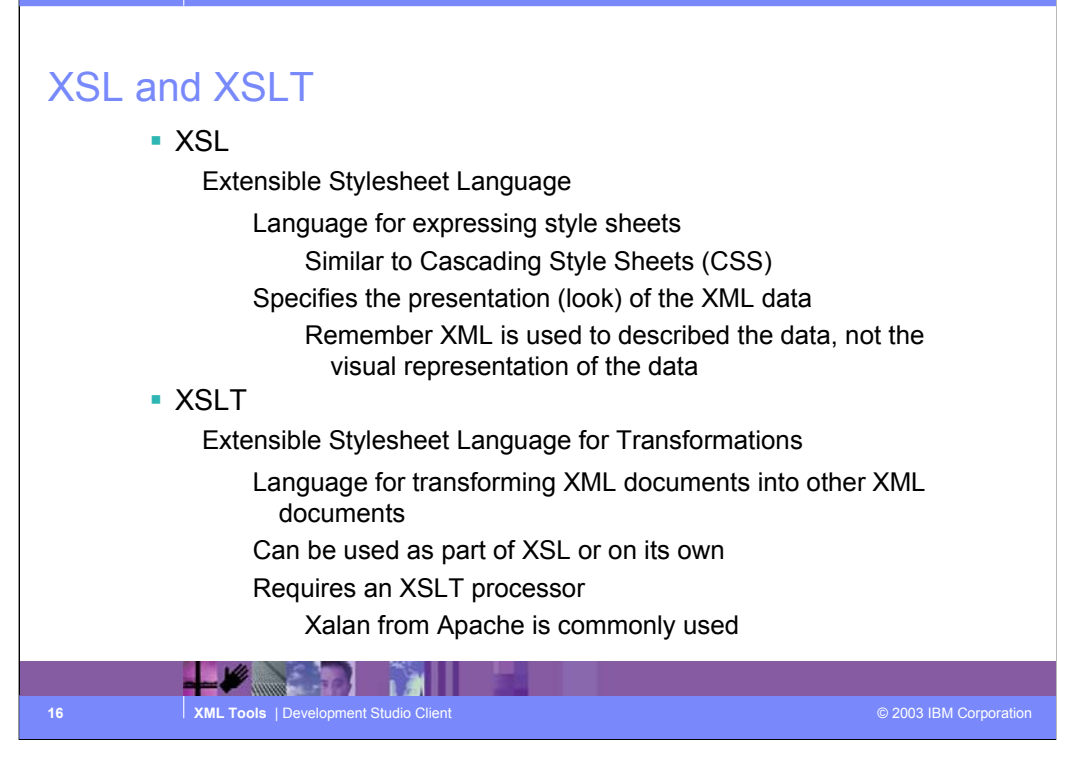

XSL and XSLT provide the fourth key XML technology (the first three are the XML language itself, DTDs and XML Schema.) Remember that XML is used to describe the data not how the data should be rendered in a user interface. This is the job of XSL. It is similar to CSS and is used to specify the presentation of an XML document. Although part of XSL, XSLT can be used independently to perform any XML to XML transformation. This is very useful if two applications are communicating via XML but each uses a slightly different XML syntax. XSLT can be used to transform one syntax into another. For example:

•To change element or attribute names

•To changes attributes into elements and vice versa

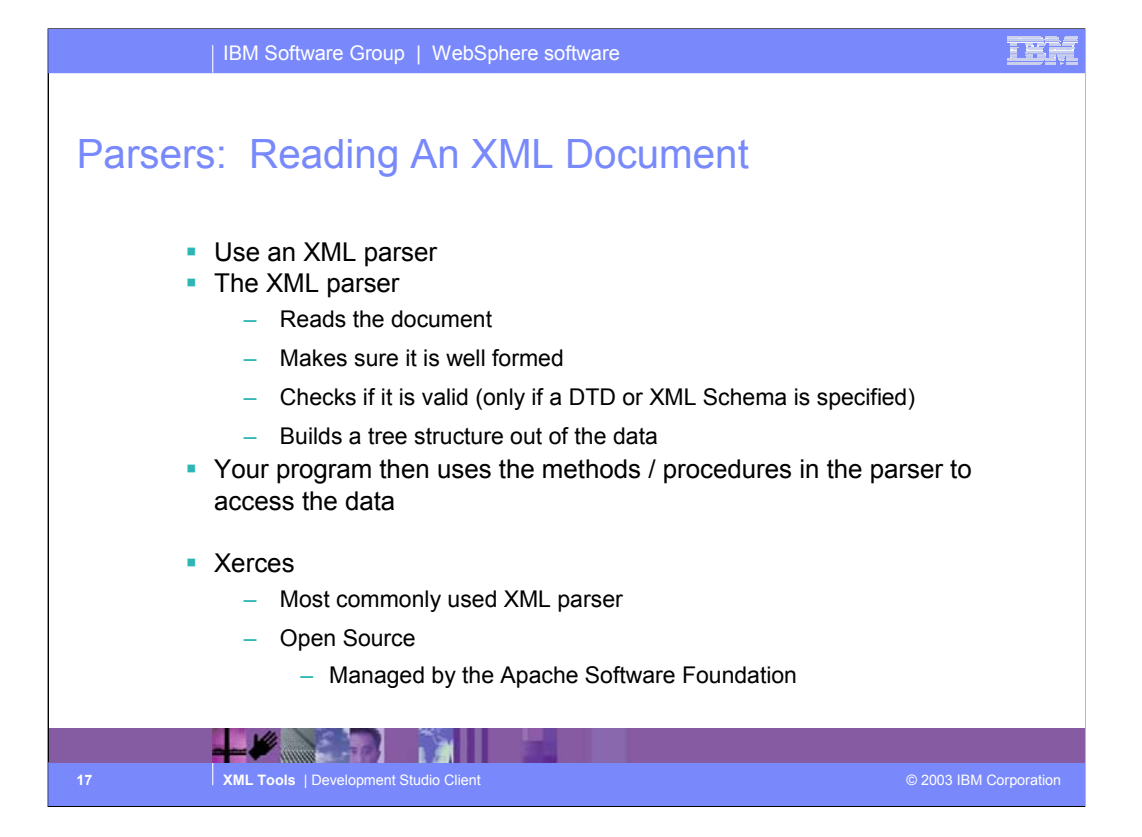

When you use XML with your application you do not need to write the code to read the XML document and parse out the actual data from the elements and attributes. This is handled for you by an XML parser. The parser will check that an XML document is well formed and valid and will build a tree strucutre out of the data contained in the document. Your application then uses the parser APIs to retrieve the data.

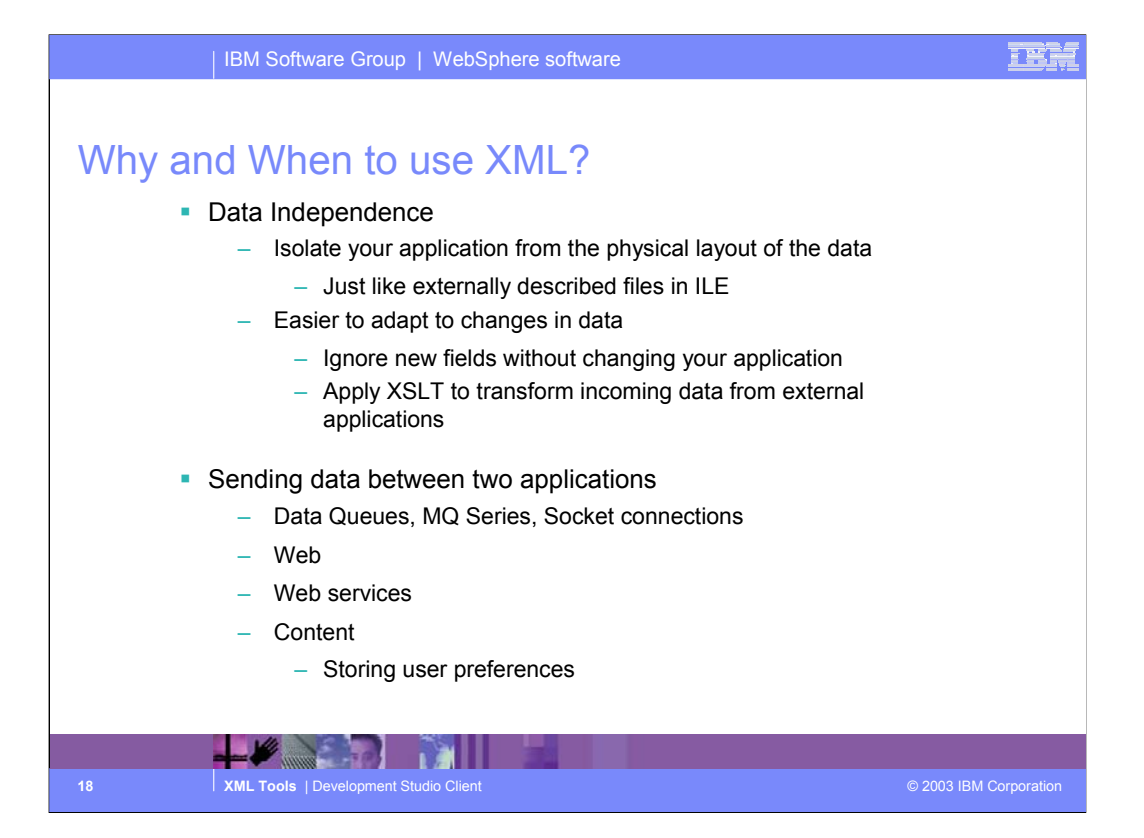

Here are some justifications for using XML and some examples of where XML could be used.

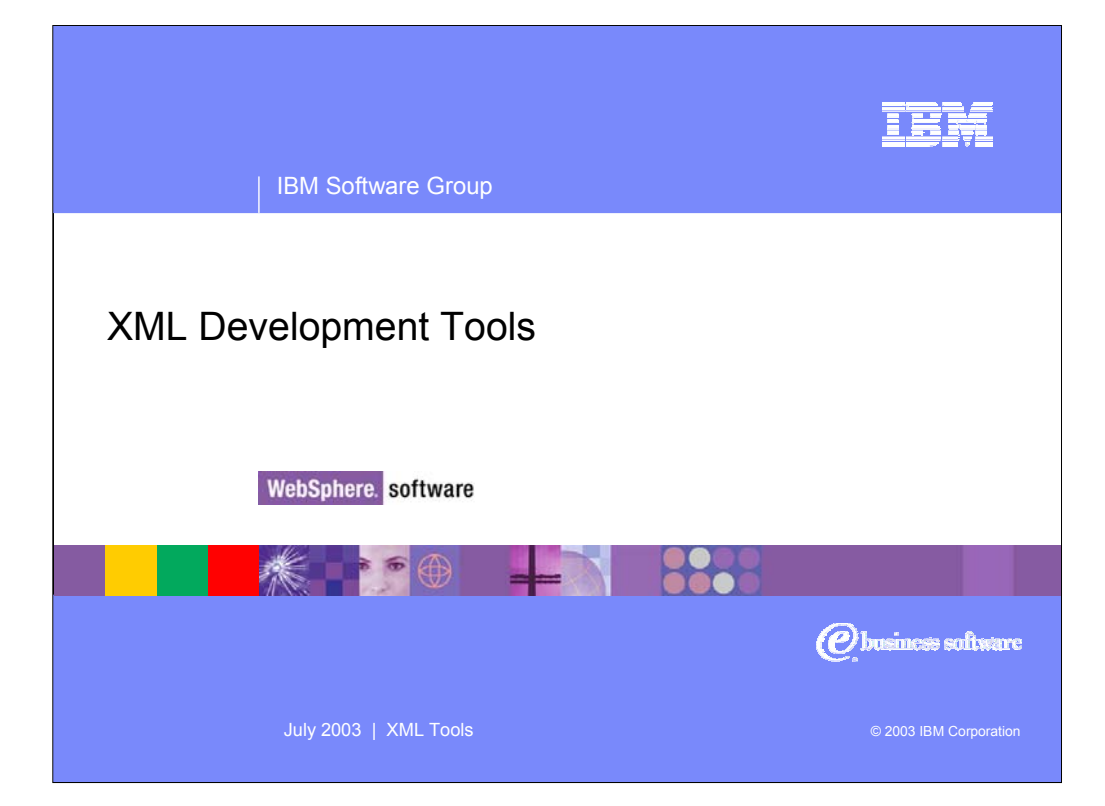

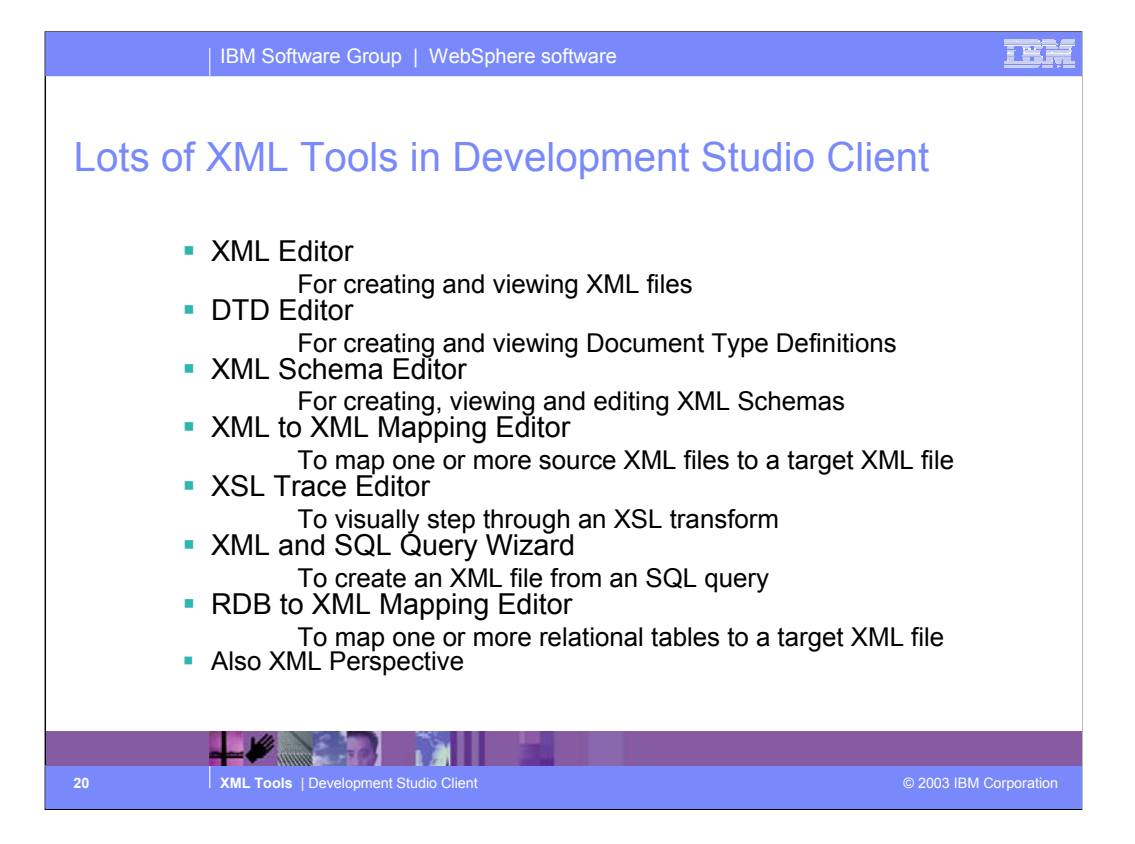

Here is a list of all the XML tools contained in WebSphere Studio Site Developer Advanced. The rest of this presentation will look at each tool individually.

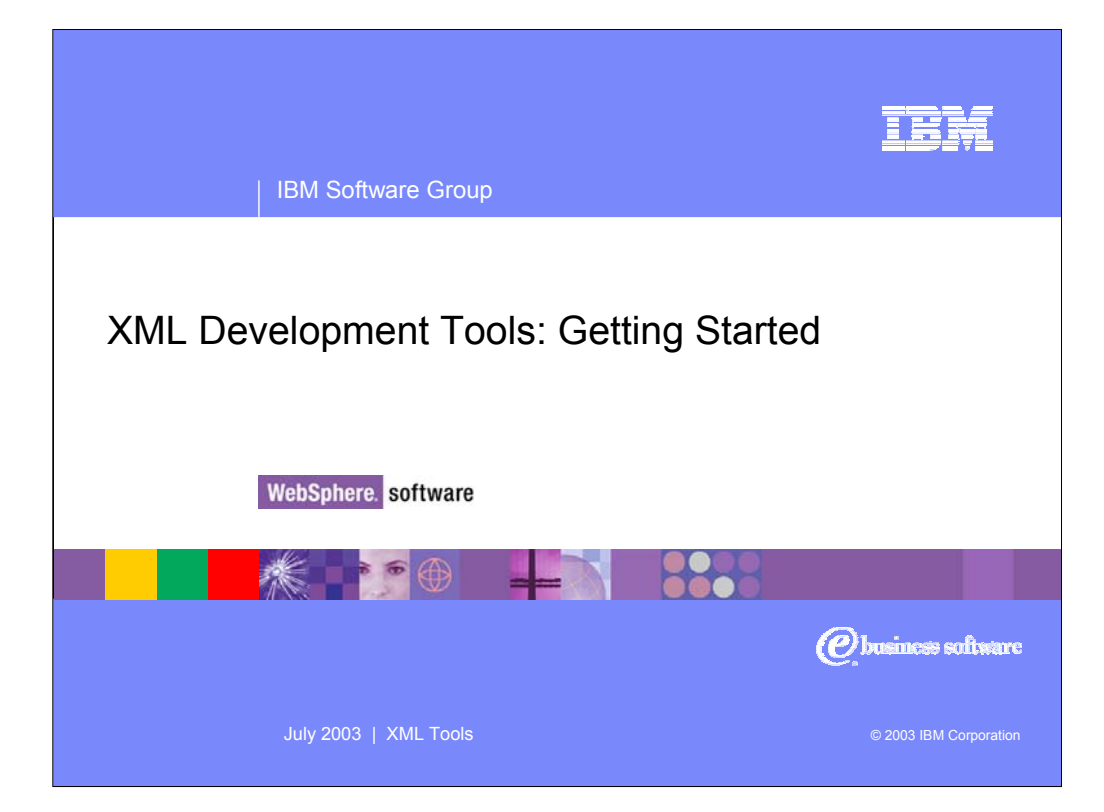

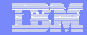

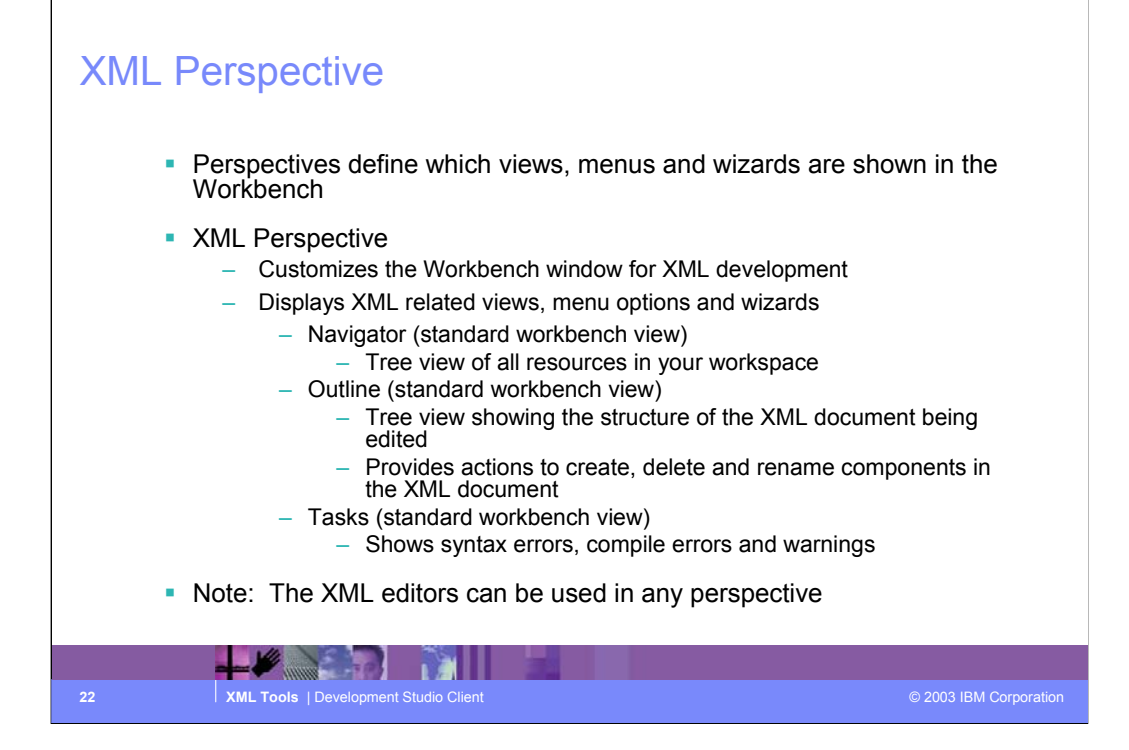

Perspectives are used in the Workbench to provide a coherent selection and layout of views related to a specific type of development (Java, XML, WebFacing, ...)

By default the XML perspective shows the Navigator, outline and tasks views. The navigator view shows all resources in the user's workspace. The outline view is a standard Workbench view for showing the outline of the resource currently opened in the editor. It works for XML and other resource types like Java and SQL scripts. The tasks view is another standard workbench view and shows all errors, warnings and tasks in the workspace.

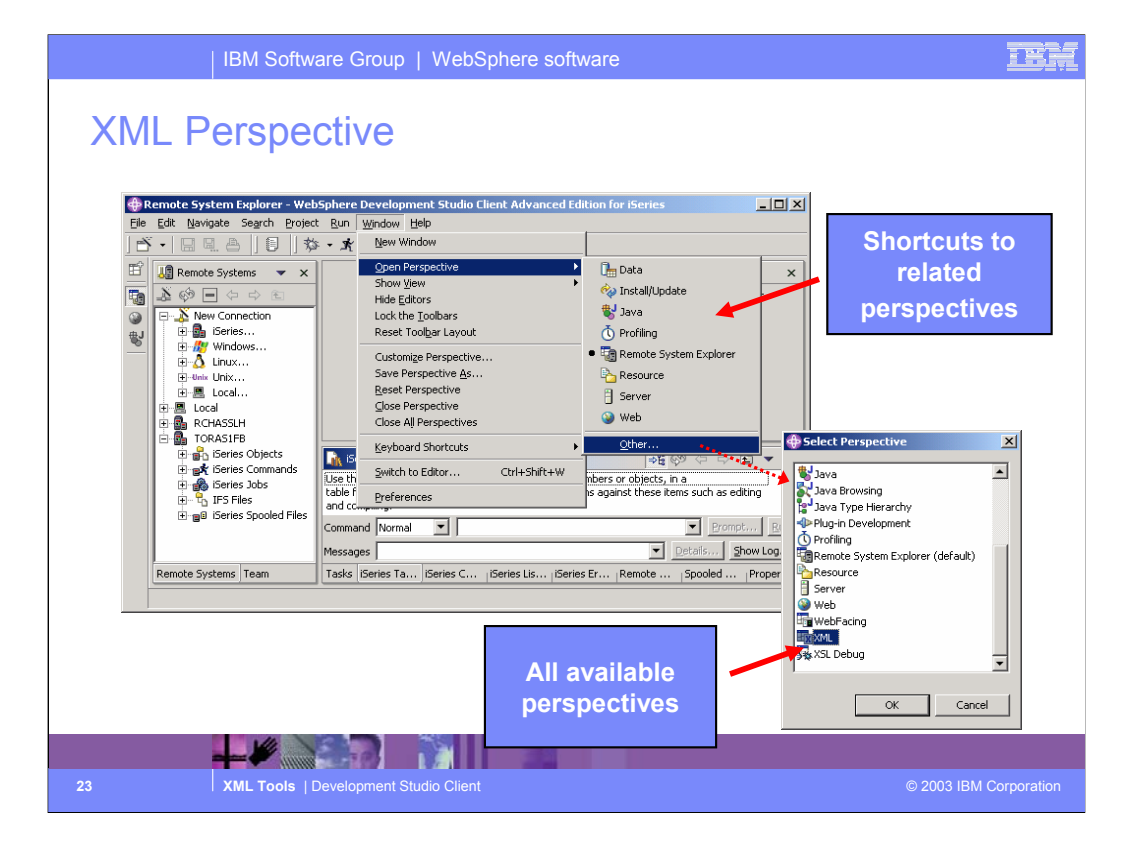

To open any perspective in the workbench select the Perspective -> Open -> Other menu option. This displays a list of all available perspectives. Select the desired perspective and click OK. Depending on the user preferences the perspective will either open in the same workbench

window or a new workbench window.

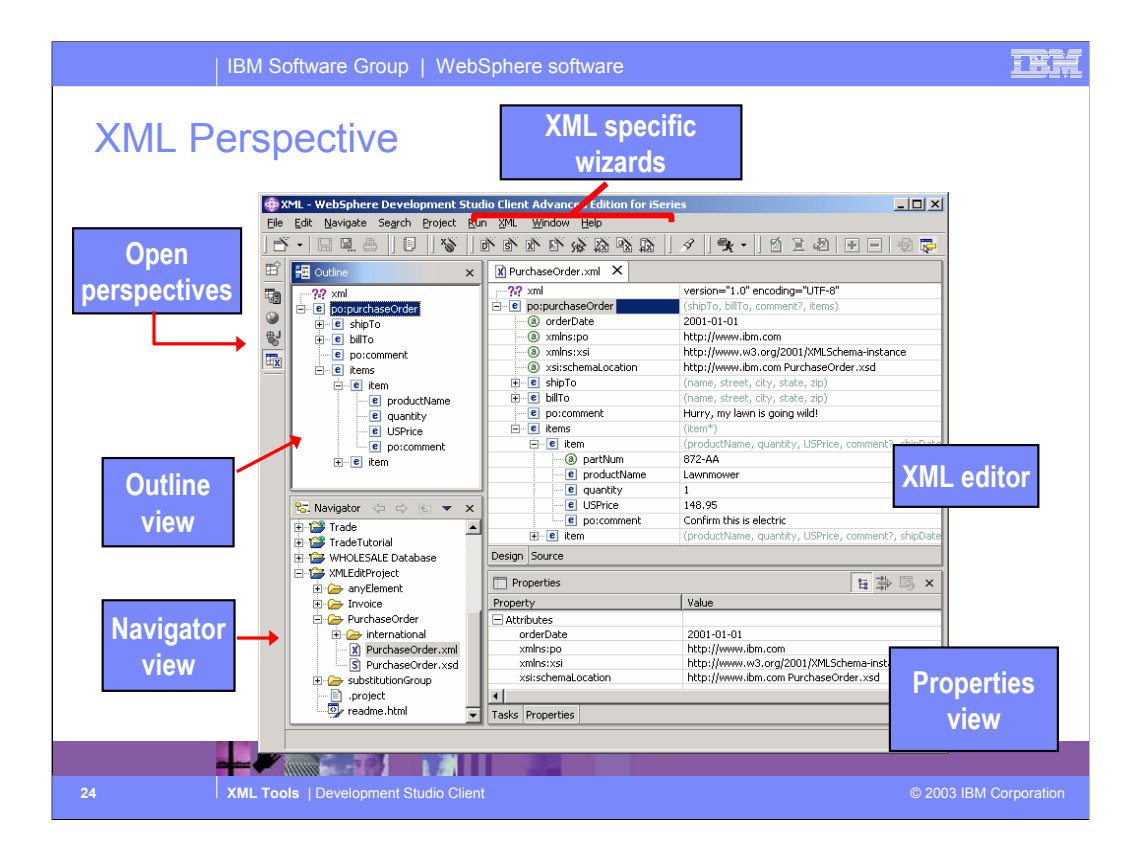

This slide shows a screen shot of the XML perspective (default layout.) All open perspectives are shown in the left hand column of the workbench window. Simply click the perspectives icon to switch to the open perspective (this applies to all perspectives not just the XML perspective.) Each perspective typically contributes shortcuts to the workbench toolbar. The XML perspective adds icons for creating a new XML file, DTD, XML Schema and for launching the other XML wizards.

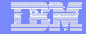

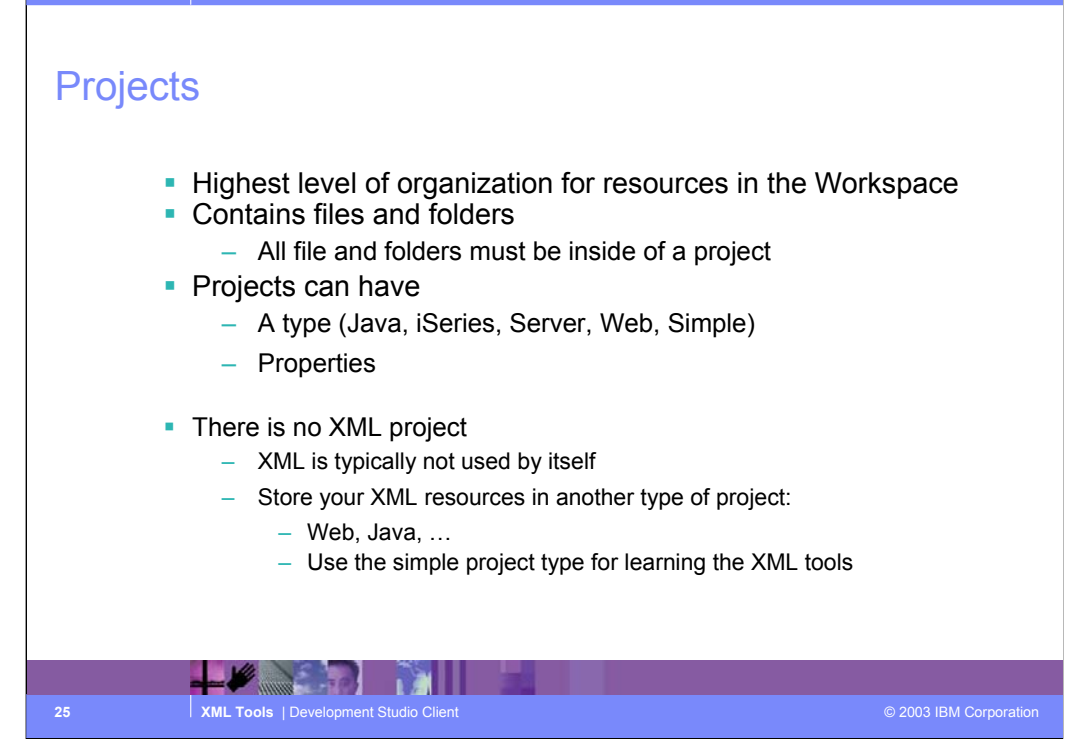

Projects provide the highest level of grouping resources (source files, graphics, executables, ...) in the workspace. Projects always have a type such as Java, WebFacing, Web. Those projects that are not linked to a specific type of development should use the "Simple" type. By default projects map to a subdirectory of the workspace directory on the local file system with the same name as the project. However, there is no XML project because XML resources are usually used in the context of some bigger application should as a Java or Web application.

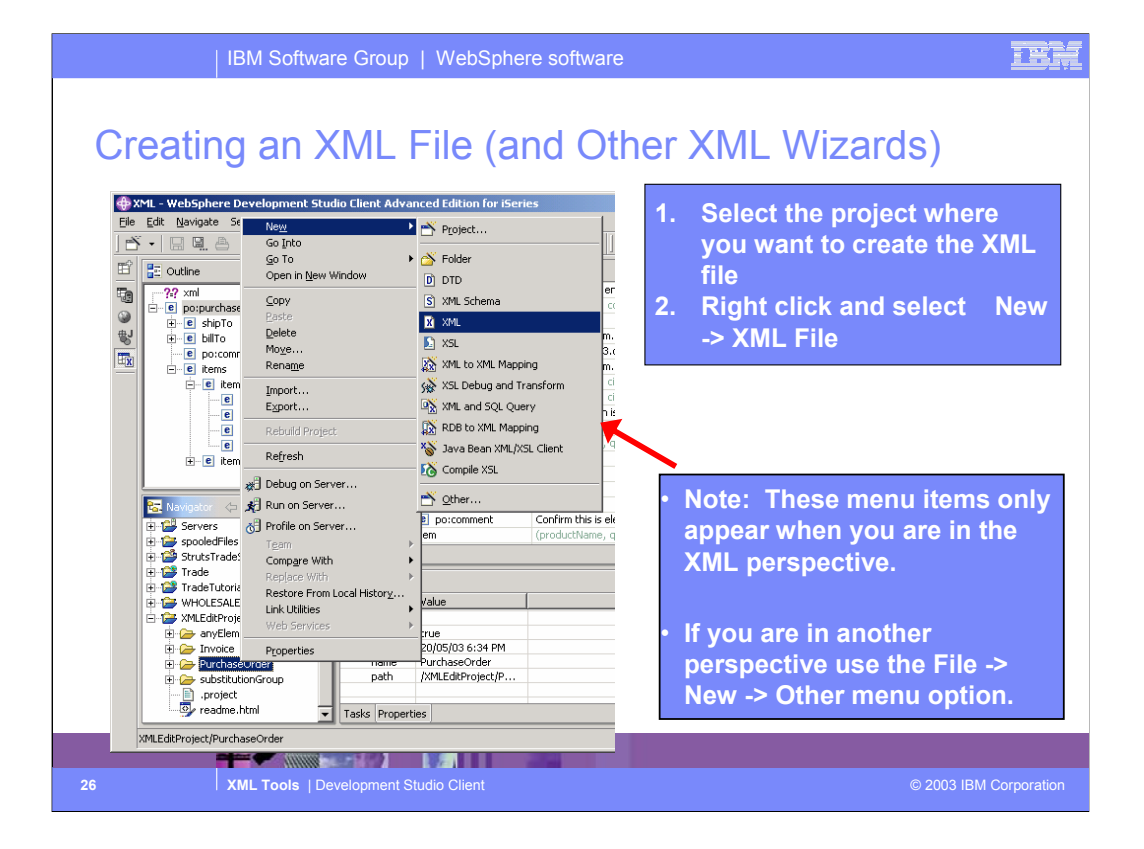

The first thing we are going to look at is generating an XML file. Typically XML files are generated by applications not manually, however if you are creating a DTD or XML Schema it may be easier to first create a sample XML document the way it should look and then generate the DTD or Schema from the XML document. To create a new XML document first select the project (or folder) where the document will be created, right click and select new -> XML File

IBM Software Group | WebSphere software 12 : 1, Create XML File Wizard **Create XML File** Create XML File Create XML File **XML File Name** Select how you would like to create your XML file  $\overrightarrow{\mathbf{X}}$ Specify a name for the new XML file.  $\overrightarrow{\mathbf{X}}$  $\overline{\mathbb{C}}$  Create XML file from a QTD file Enter or select the folder: C Create XML file from an XML schema file KMLEdtProject/PurchaseOrd C Create XML file from scratch ▲← < DefaultEAR  $\vert$ + 1<sup>2</sup> Demo Web Project Hi-1→ Uema Web Project<br>
El-1→ Program Call Project<br>
Hi-1→ Program Call Project<br>
El-1→ RemoteSystemsConnections<br>
El-1→ RemoteSystemsTempFiles<br>
El-1→ Servers **Tip: If you have an existing DTD or XML Schema file then you can create the new XML based of it.**  speobdFiles<br>H-19 StrutsTradeSample er de Struts iragesampe<br>El de Trade<br>El de WHOLESALE Detabase<br>El de XMLEsALE Detabase 9**Automatically adds required Enter the file name document declaration to link the for your .xml file** Figure any Element **DTD or Schema** Envoice<br>E-C PurchaseOrder<br>C substitutionGroup 9**Content assist will be able to suggest element and attribute**  Fle name: NewFile.xml **names** <Back Next> Finish Cancel < Back Next > Firish | Cancel **WWW. THE LATTER 27 XML Tools** | Development Studio Client **Corporation** © 2003 IBM Corporation

The first page of the new XML File wizard asks if you are creating this file from a DTD, Schema or from scratch. If you have an existing DTD or Schem it is a good idea to specify that here. This will:

•Allow the wizard to generate the XML code to link the XML file to the DTD / Schema

•Allow the content assist in the XML editor to provide you will a better list of options

The second page of the wizard just asks for the XML file name. The target project /folder is already selected based on what was selected when the wizard was launched.

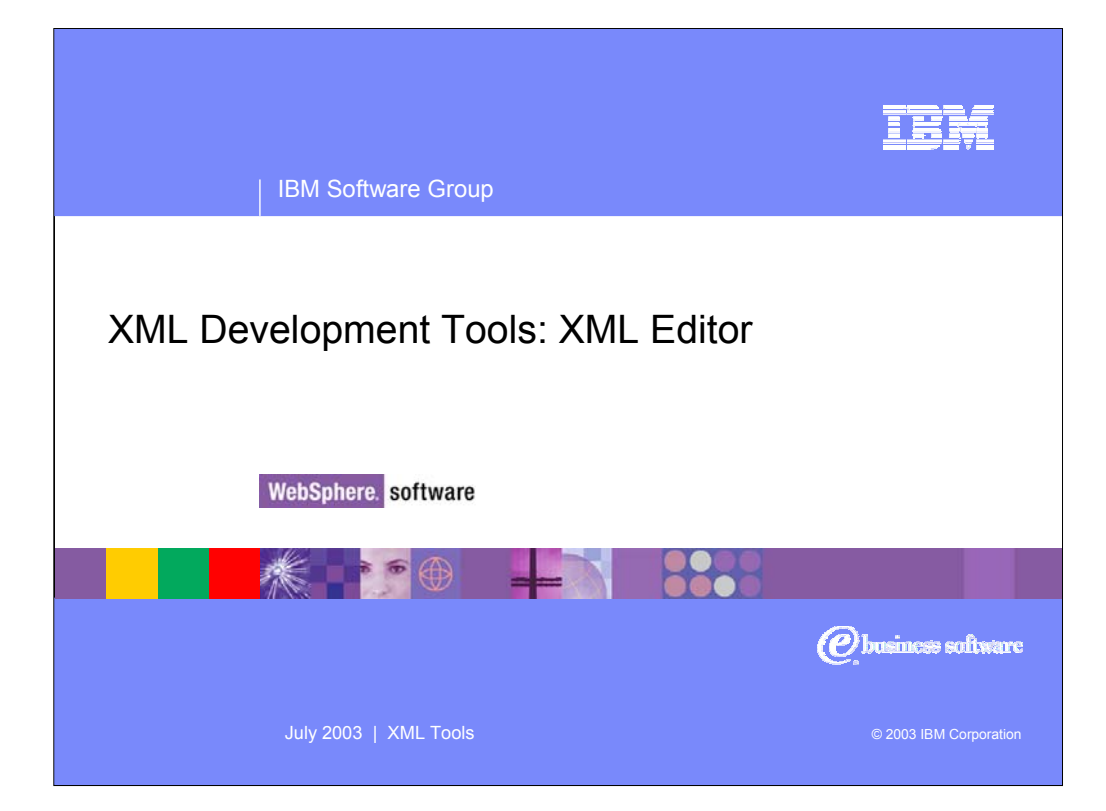

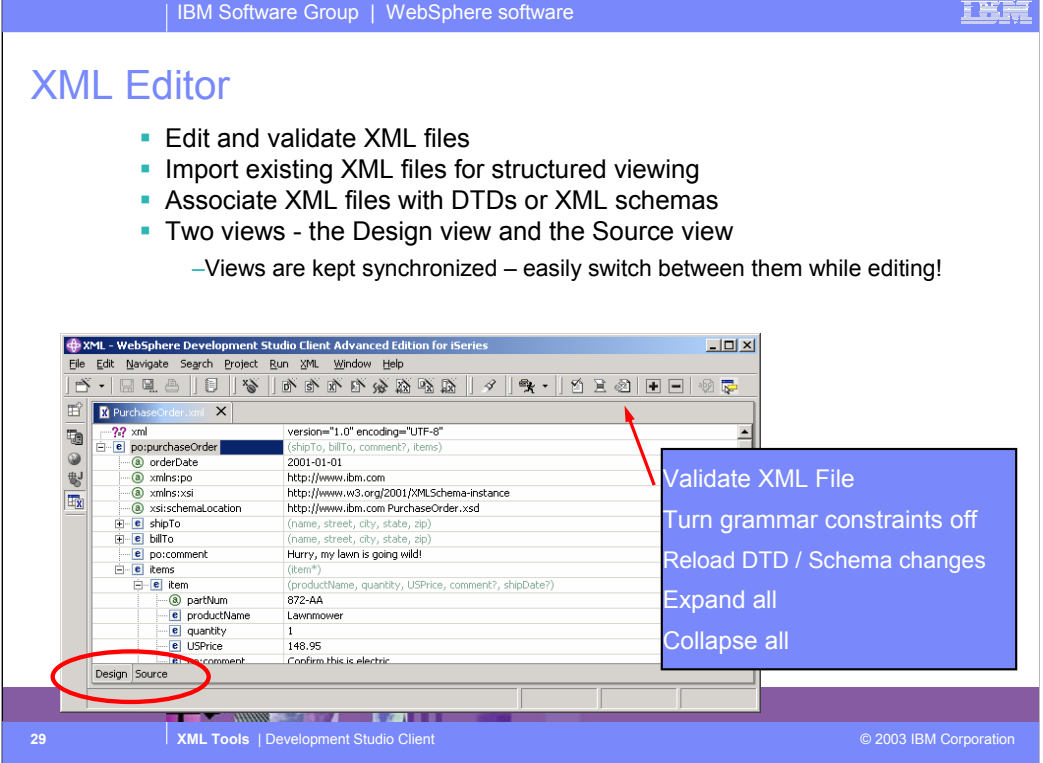

The XML Editor has many uses. The first thing to note about the XML editor is that is has two different views; design and source. These views are kept synchronized so you can switch between them while editing without having to save the file first. The XML editor adds some actions to the workbench toolbar. If performance becomes an issue when editing XML documents you can turn off the grammar contstraint checking. This will prevent the editor from performing live grammar checking. To check grammar you can then either save the file or use the validate XML file action.

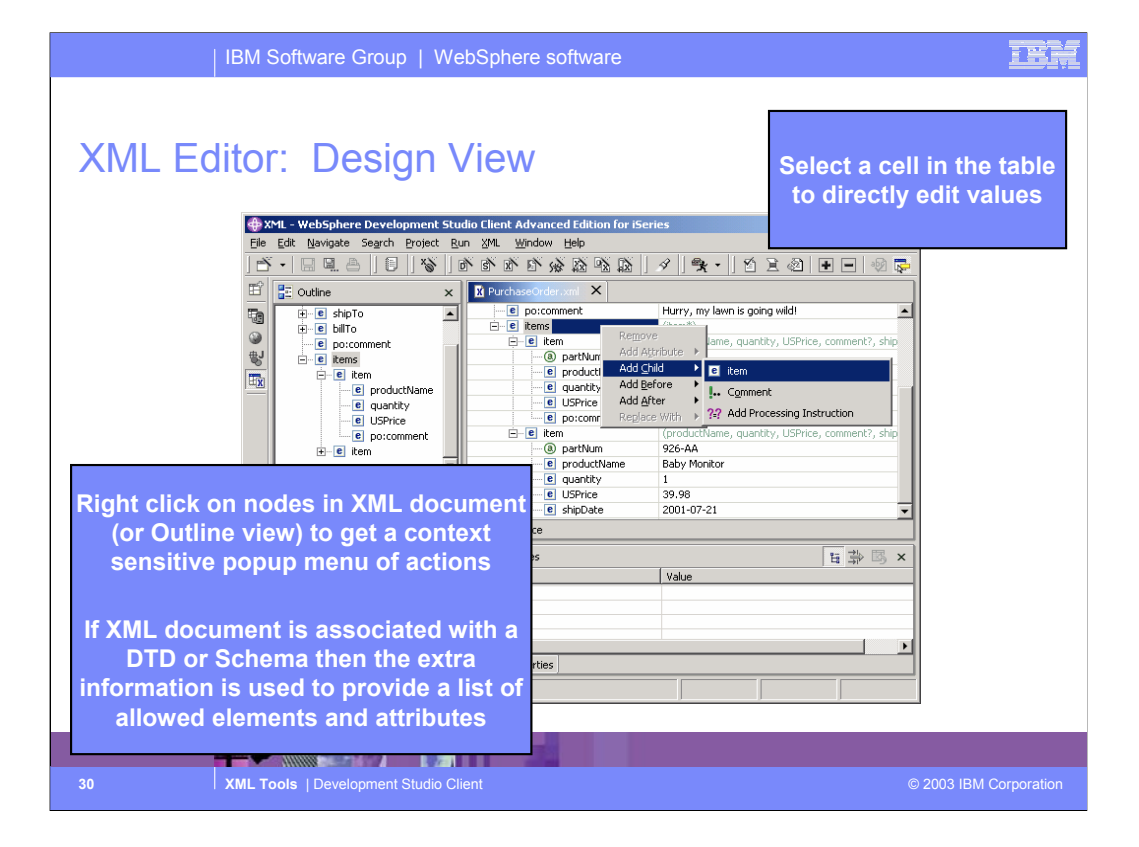

The XML editor's design view gives you a tabular tree view of the XML document. This view allows you to edit an XML document without having to worry about the underlying XML syntax. Each element and attribute is represented by a single row in the table. You can expand and collapse elements to see their contents. To change the value of an element / attribute click the cell in the right and column of the table and simply enter the new value. To create / delete elements and attributes click on the target node and select the appropriate action from the popup menu.

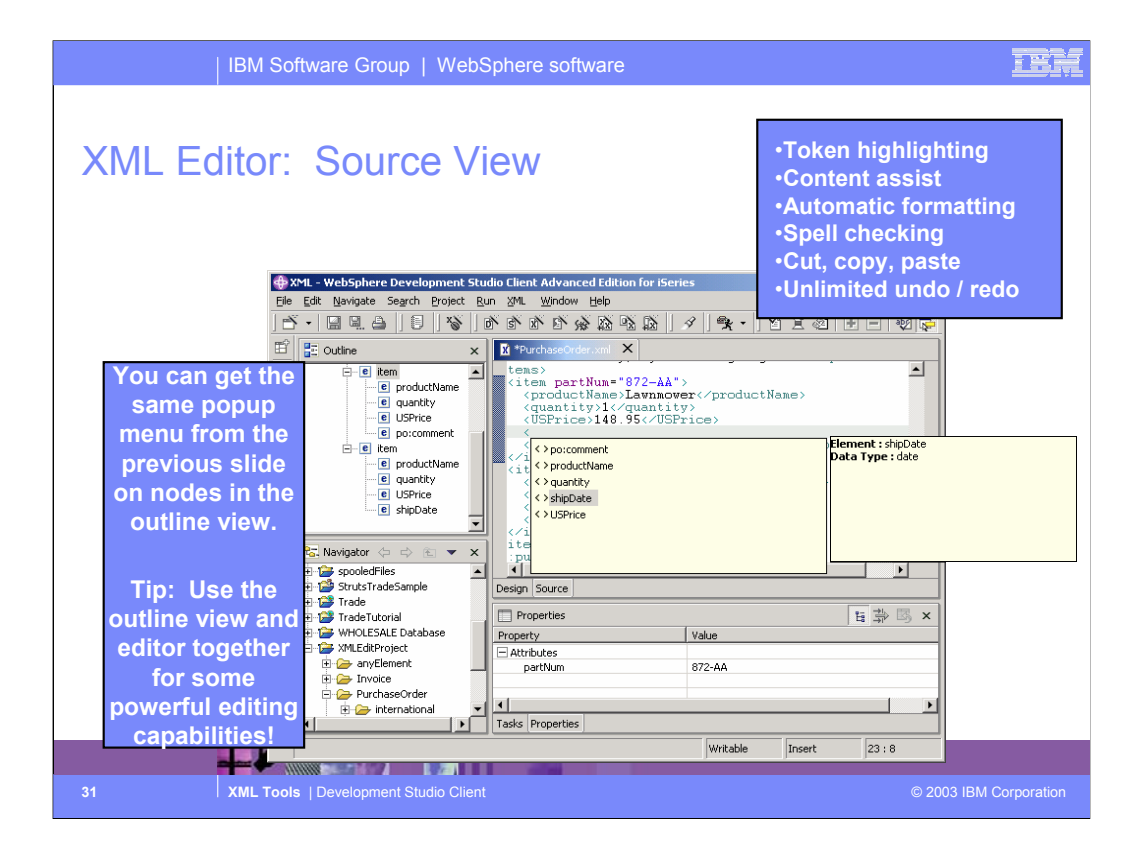

The source view of the XML editor lets you directly edit the XML source code. Just like the Java editor in WDSc, the XML editor provides content assist to help you with element and attribute names. Use the popup menus in the content view to quickly insert / delete elements and attributes (just like the popup menus in the design view.)

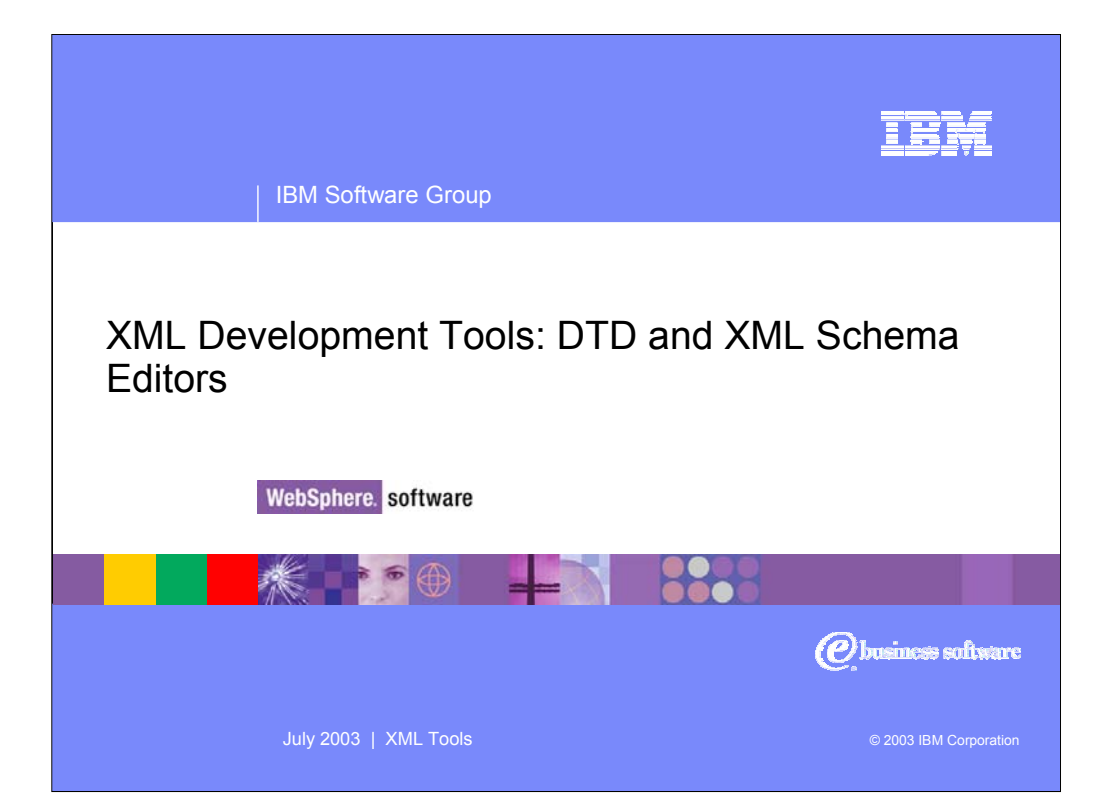

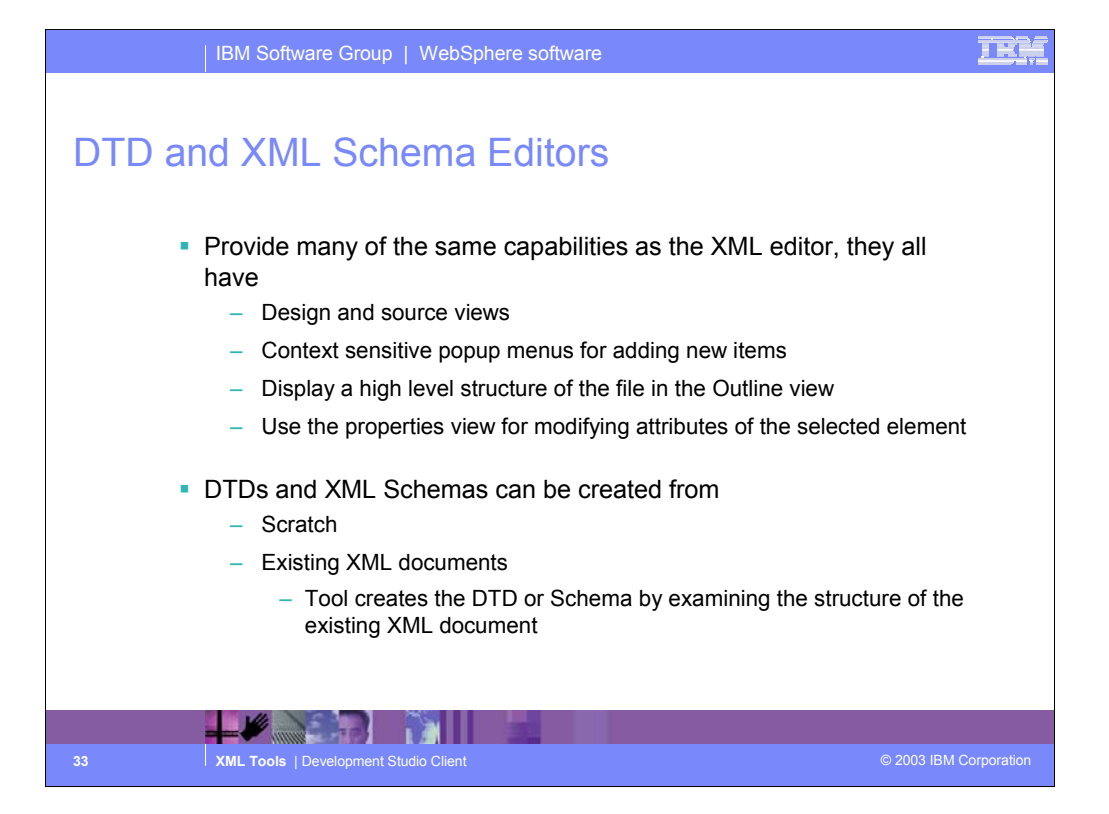

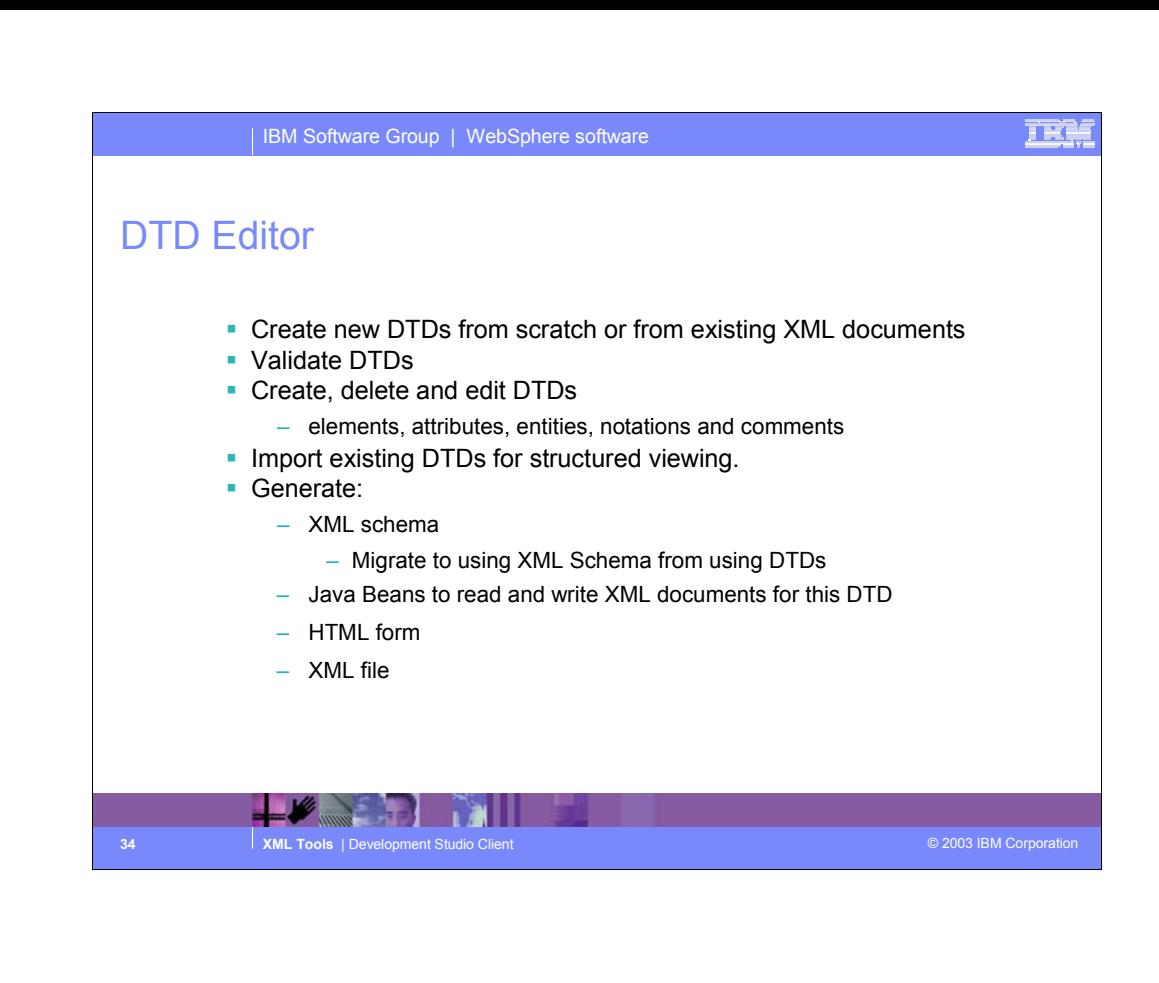

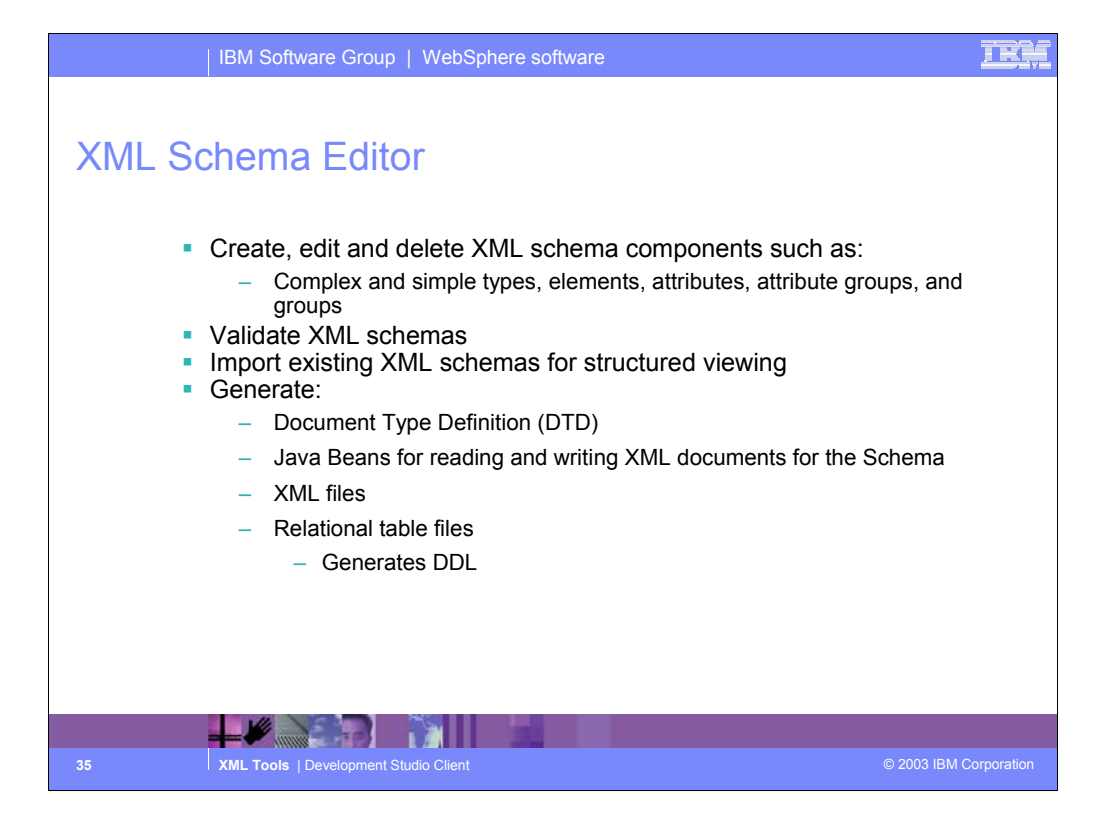

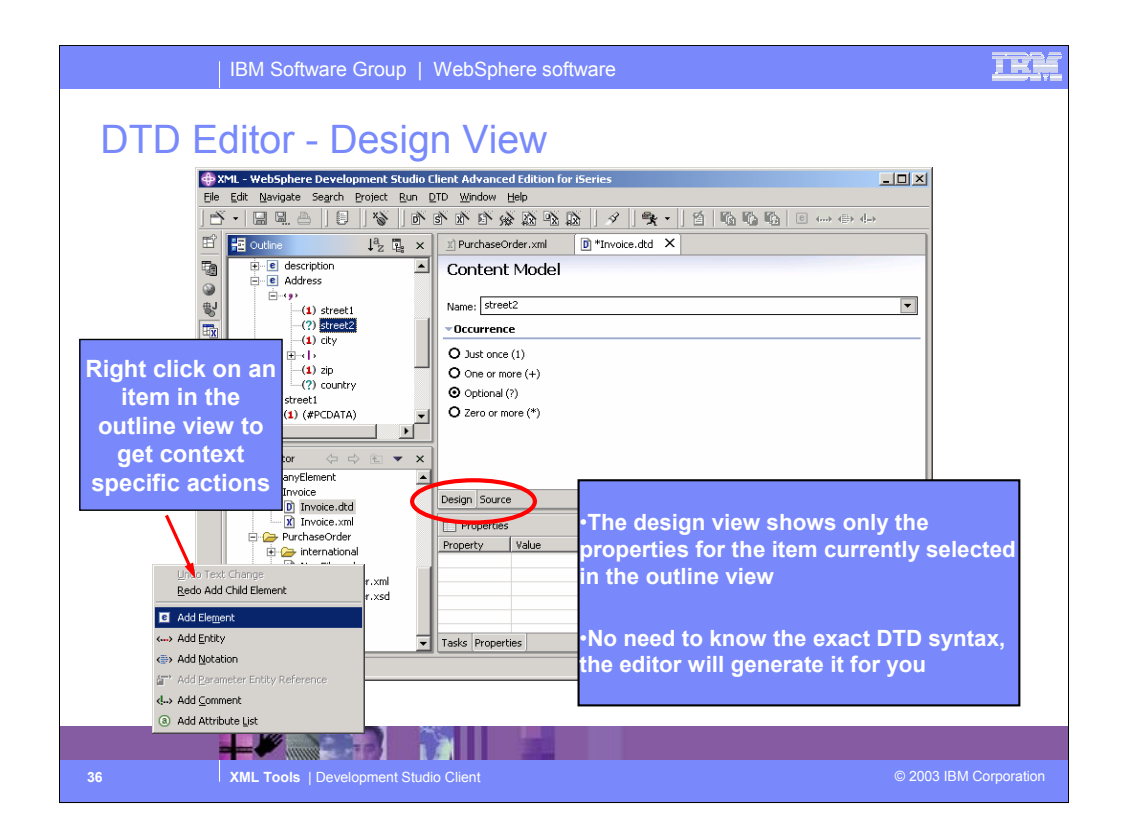

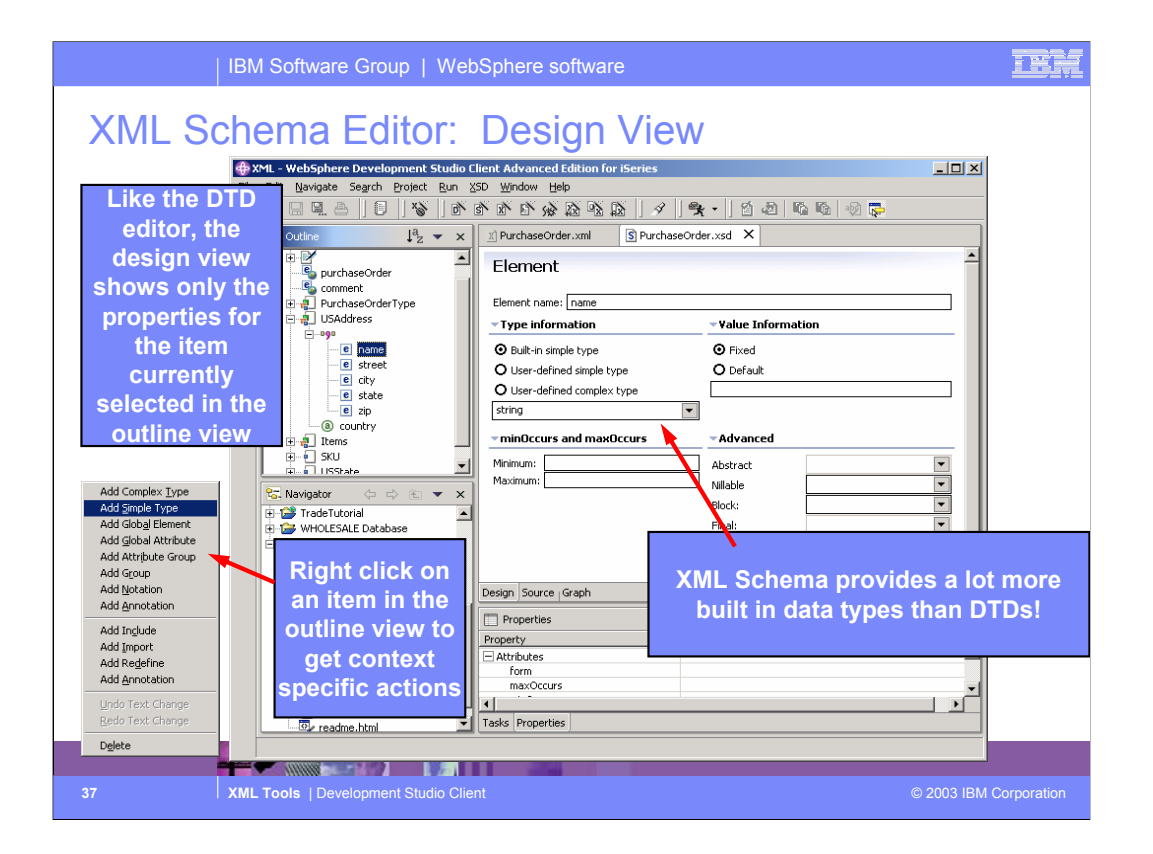

Here we see the XML Schema editor. The outline of the schema is shown on the left, and the popup menu contains actions for editing the selected nodes. The right is the Schema editor that allows editing of the selected schema node, either in design mode (shown) or source mode (shown in next slide).

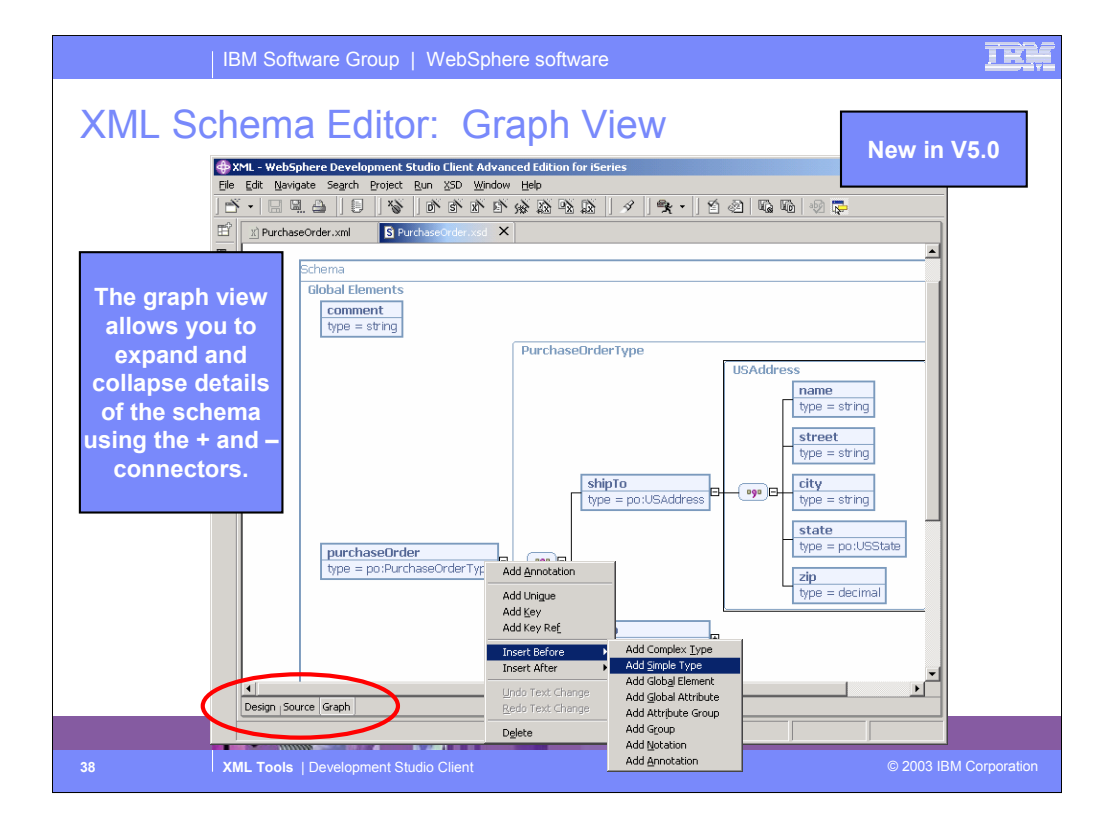

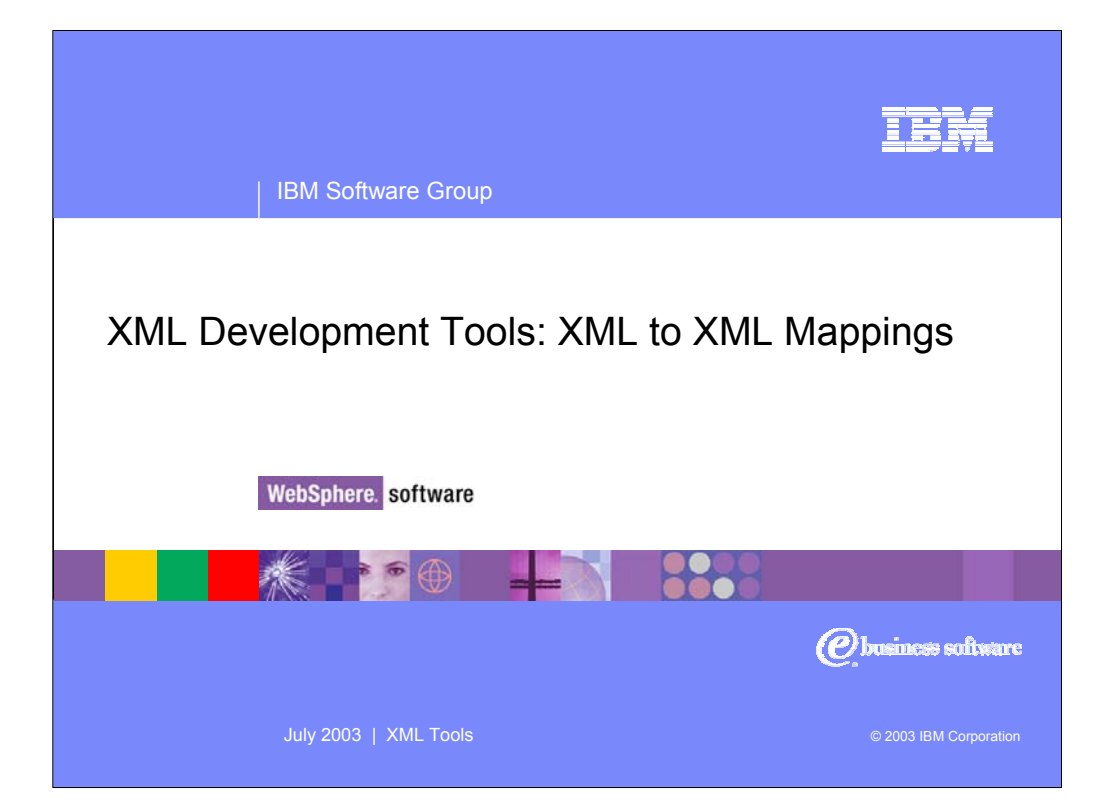

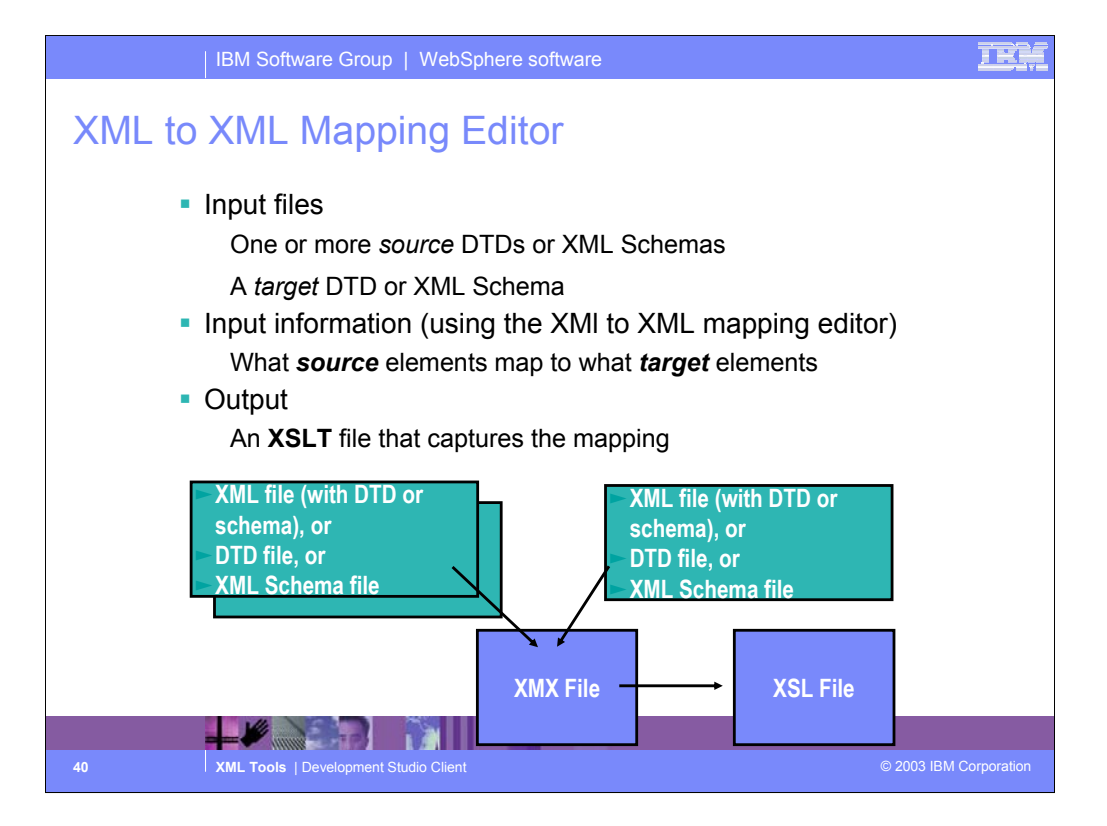

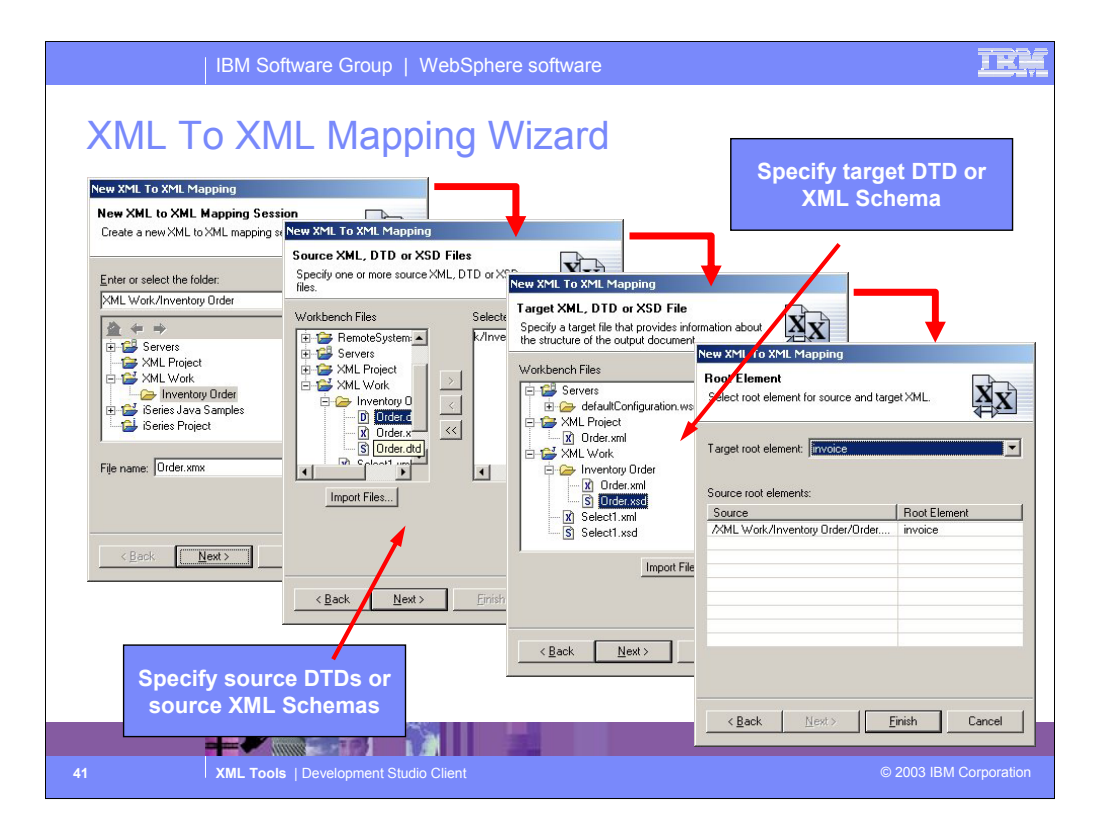

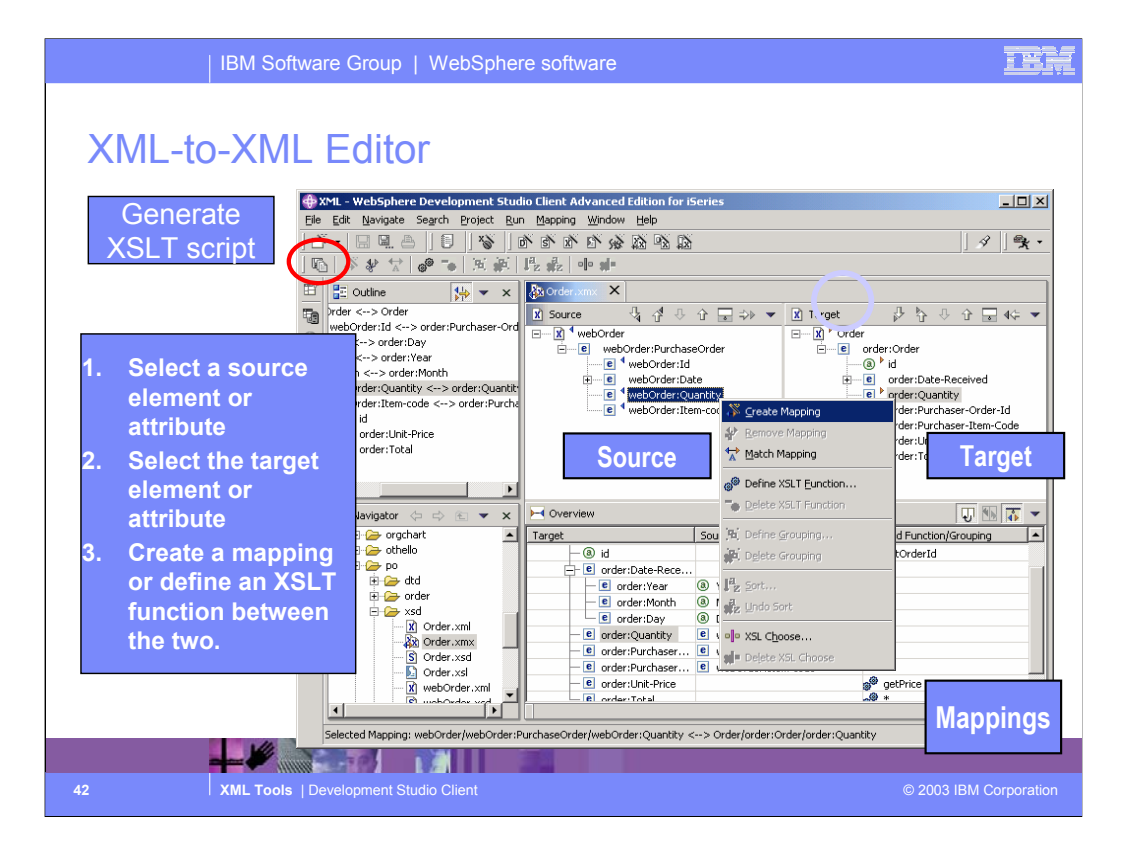

Here we see the XML-to-XML mapping editor. In the upper right we see an outline of the mappings. In the middle we see the input xml on the left, and the output xml on the right. To map two tags or attributes, select one on the left, and one on the right, and select the map button from the toolbar in the view at the bottom.

That bottom view shows the mappings so far. Once the nodes have been mapped, right click and select "Generate XSLT" to generate the XSLT that captures the mapping data.

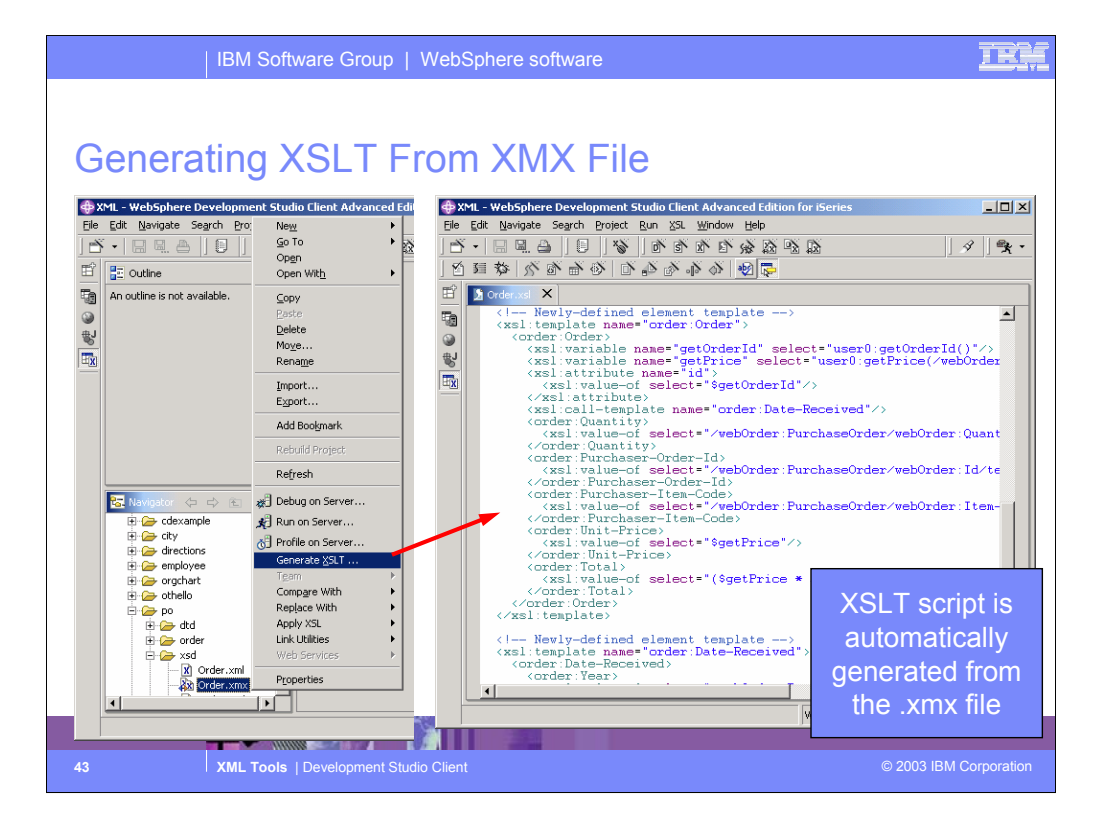

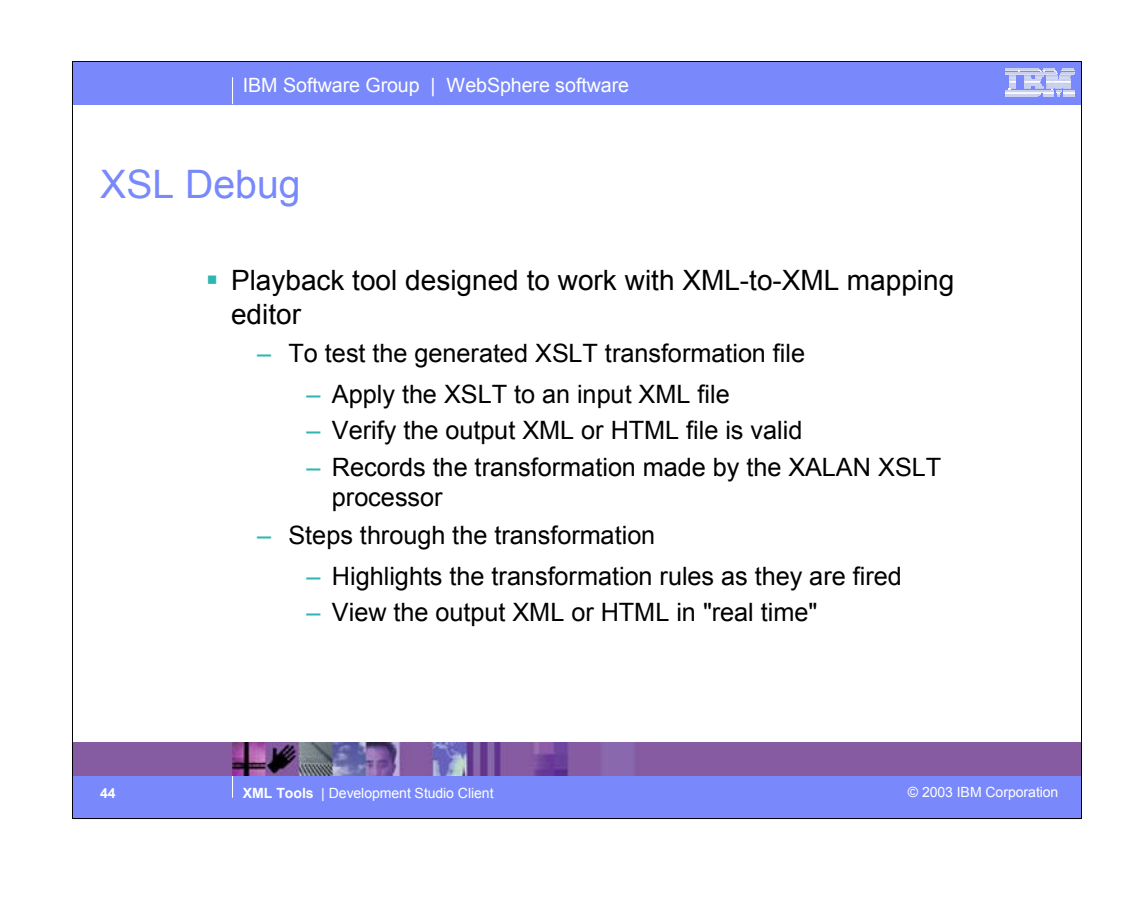

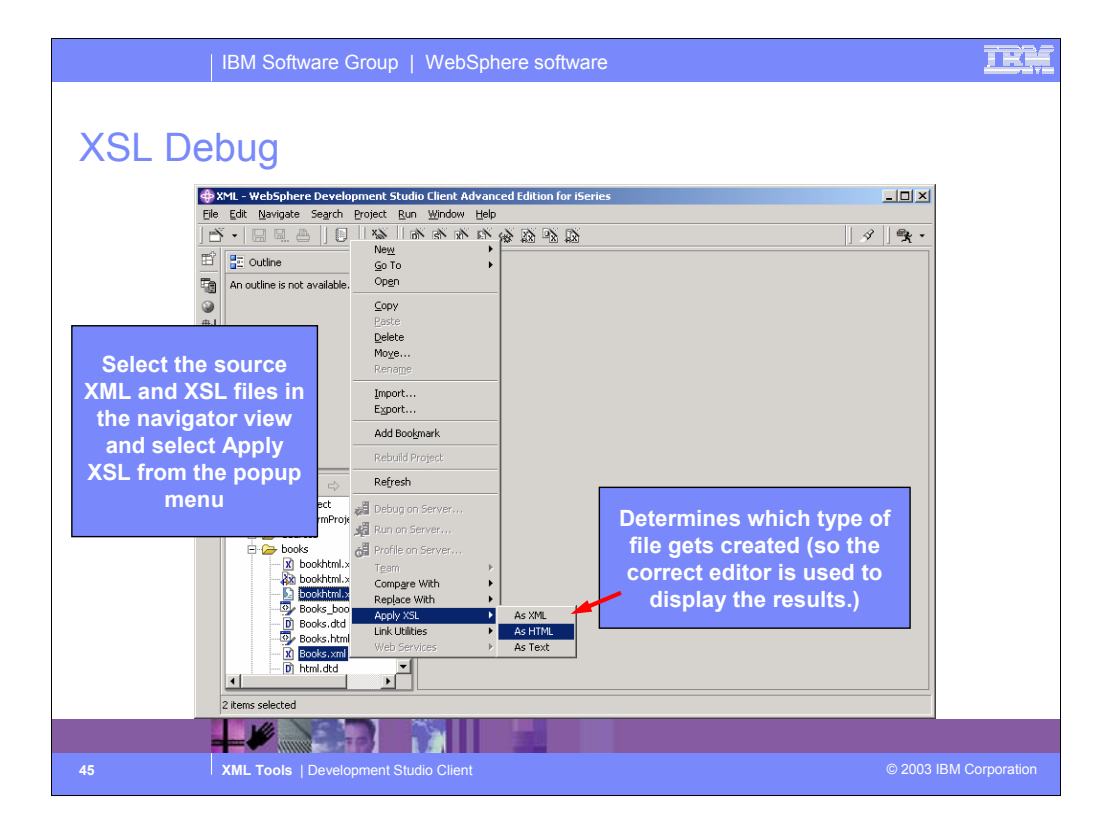

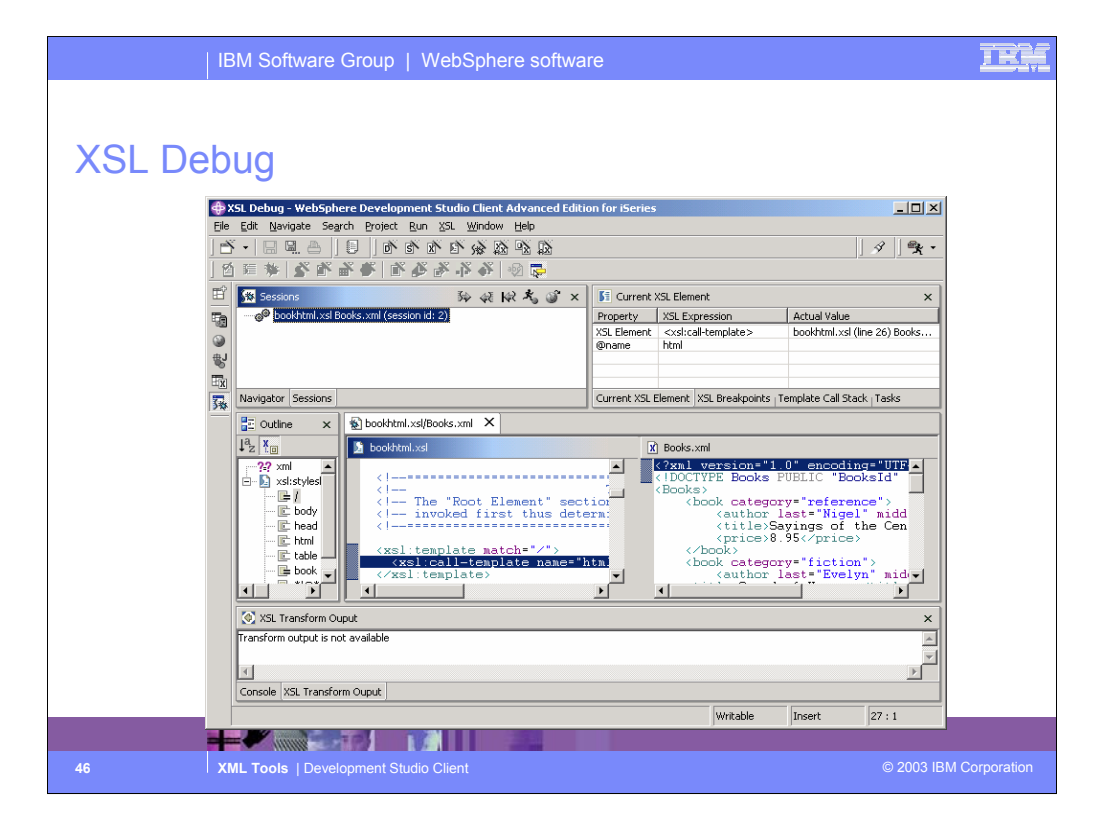

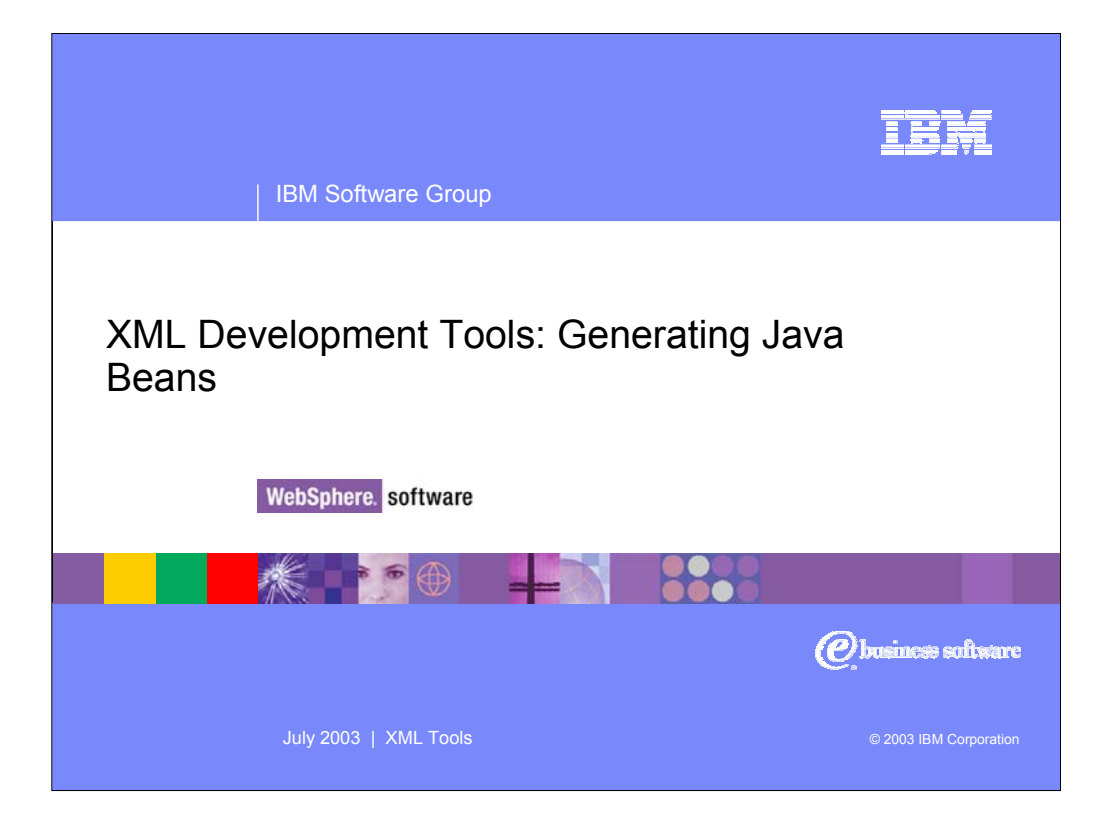

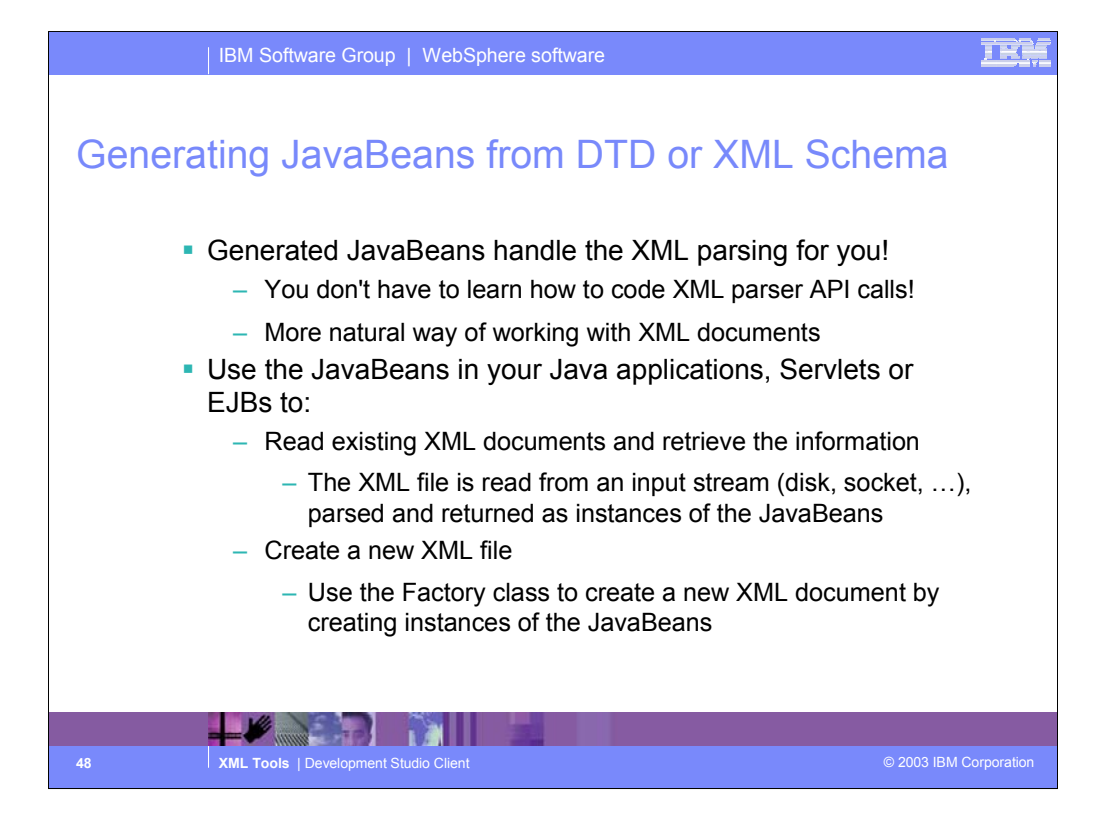

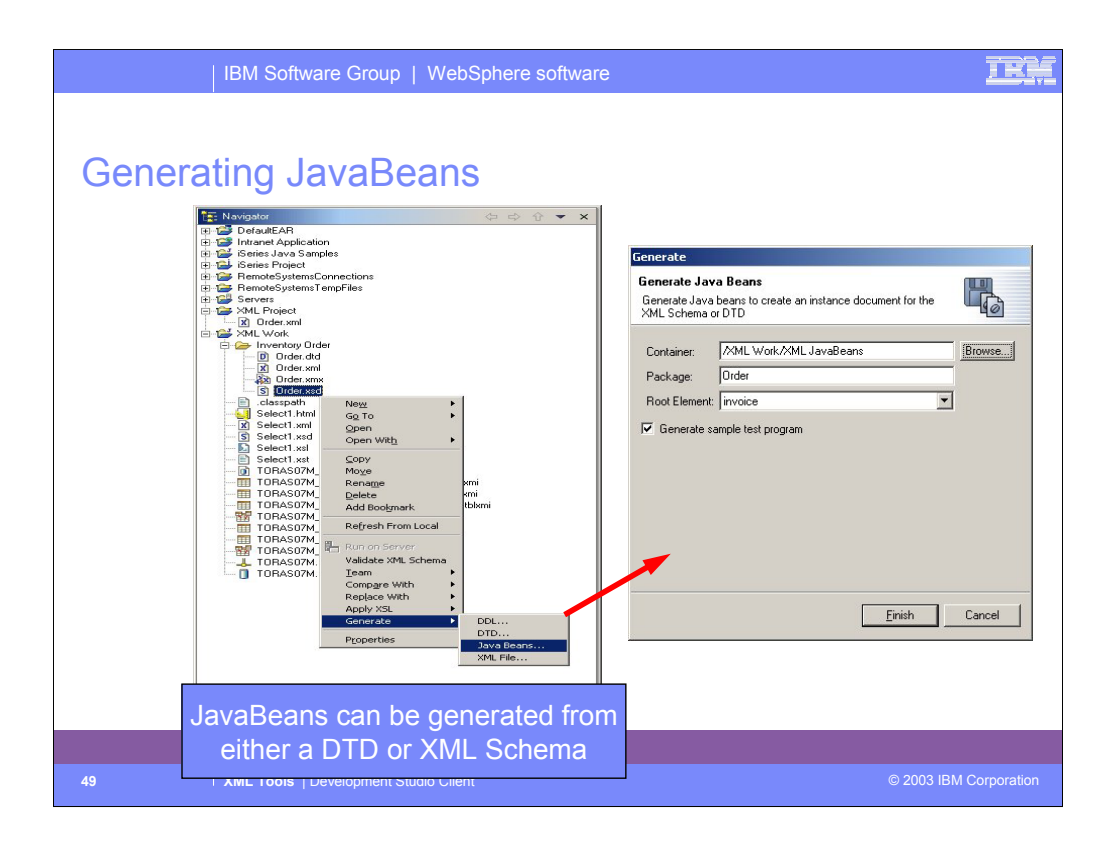

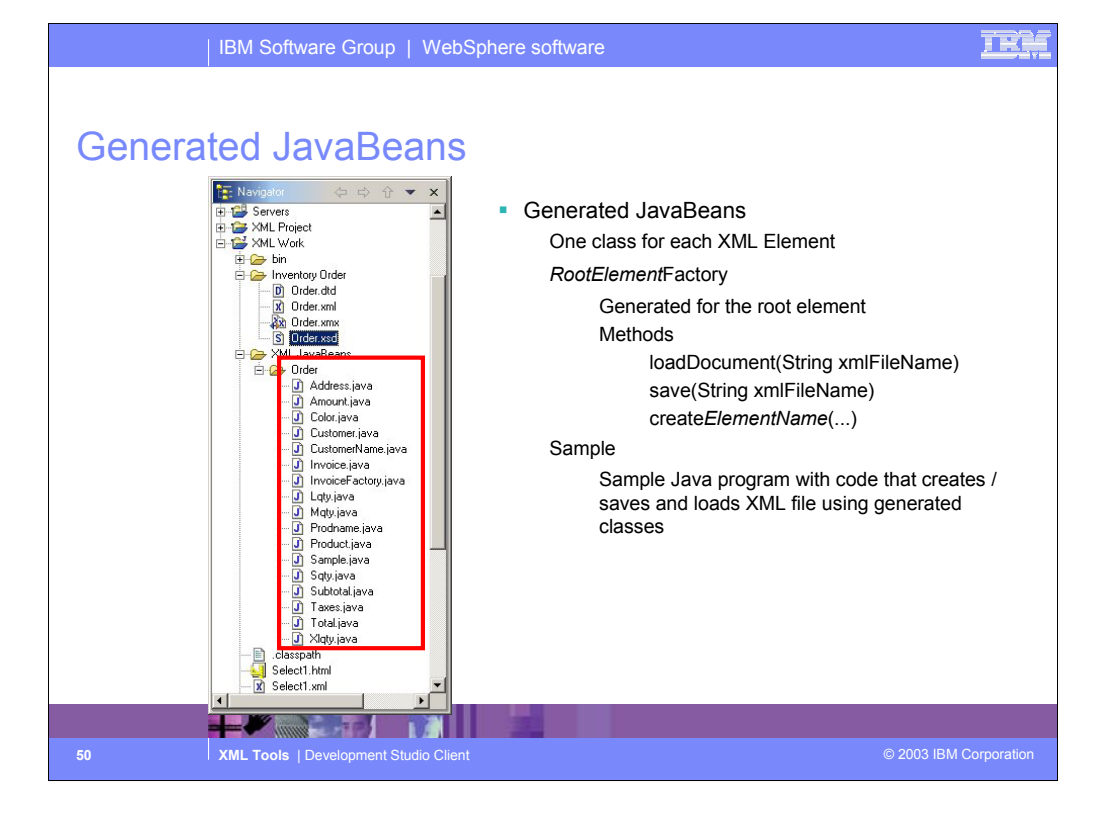

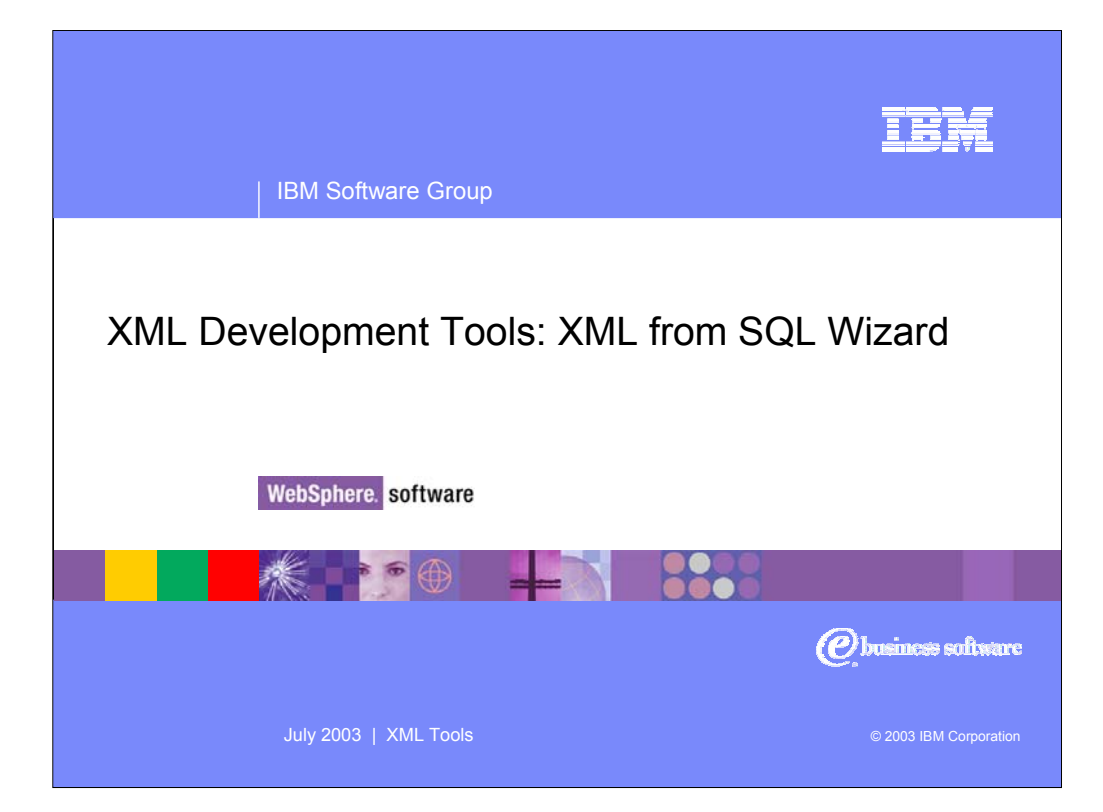

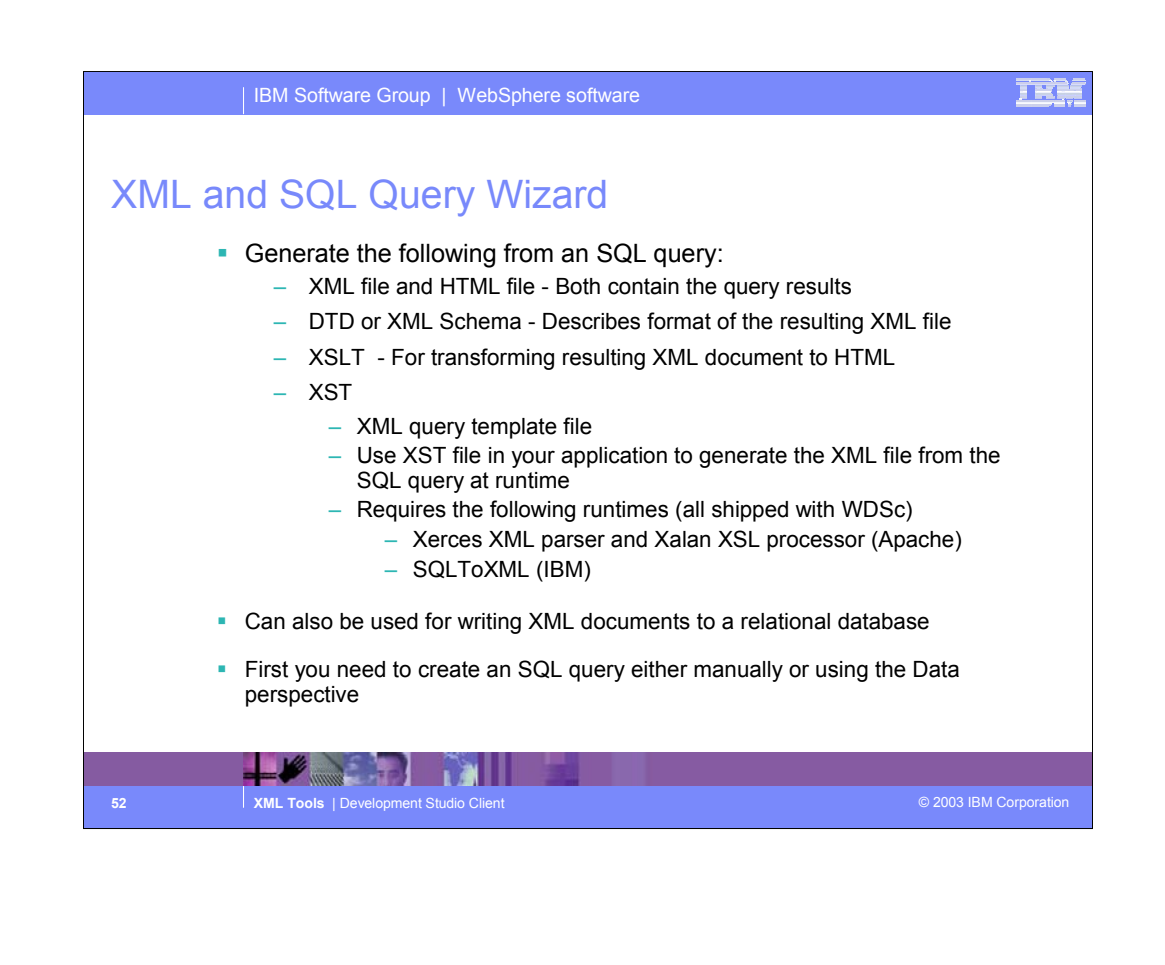

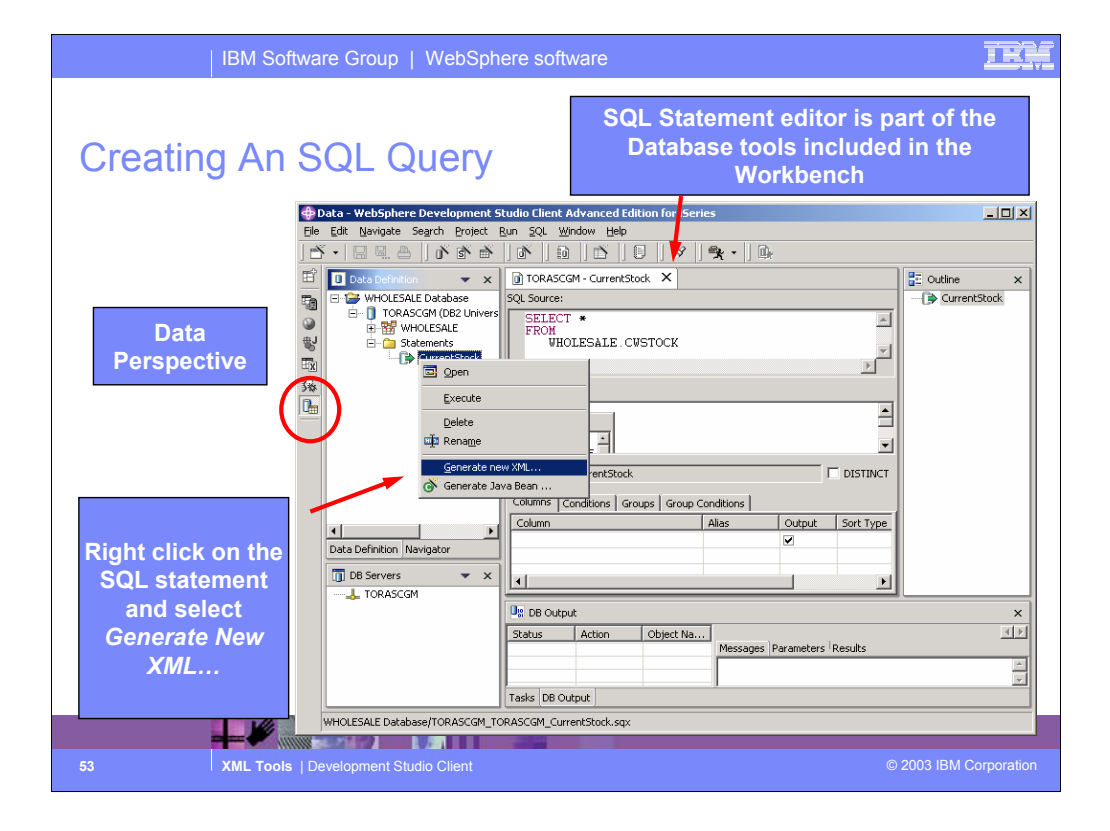

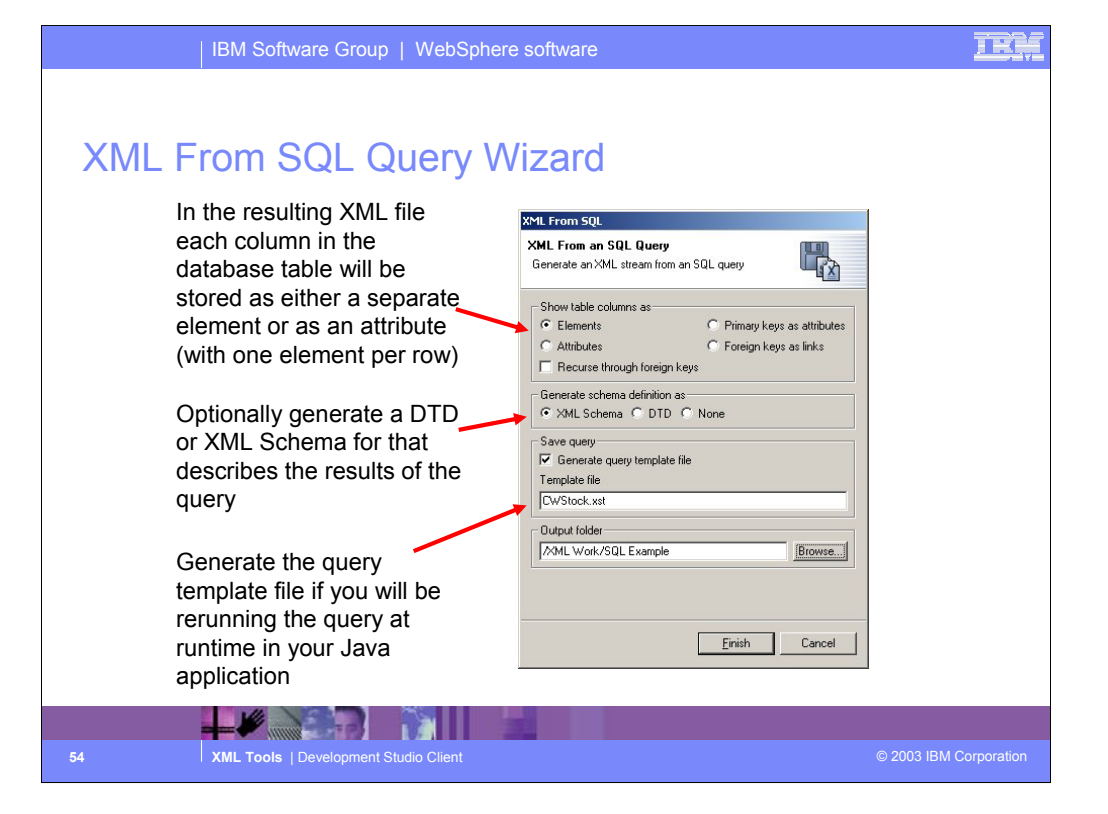

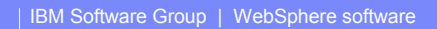

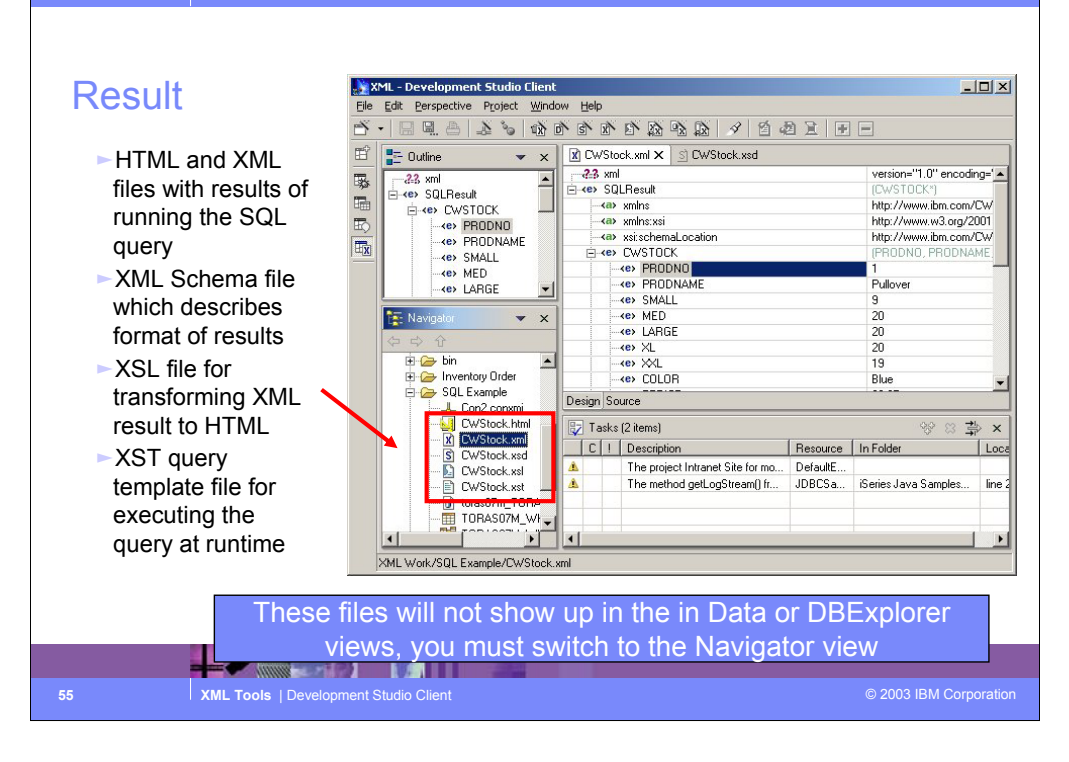

## TE.

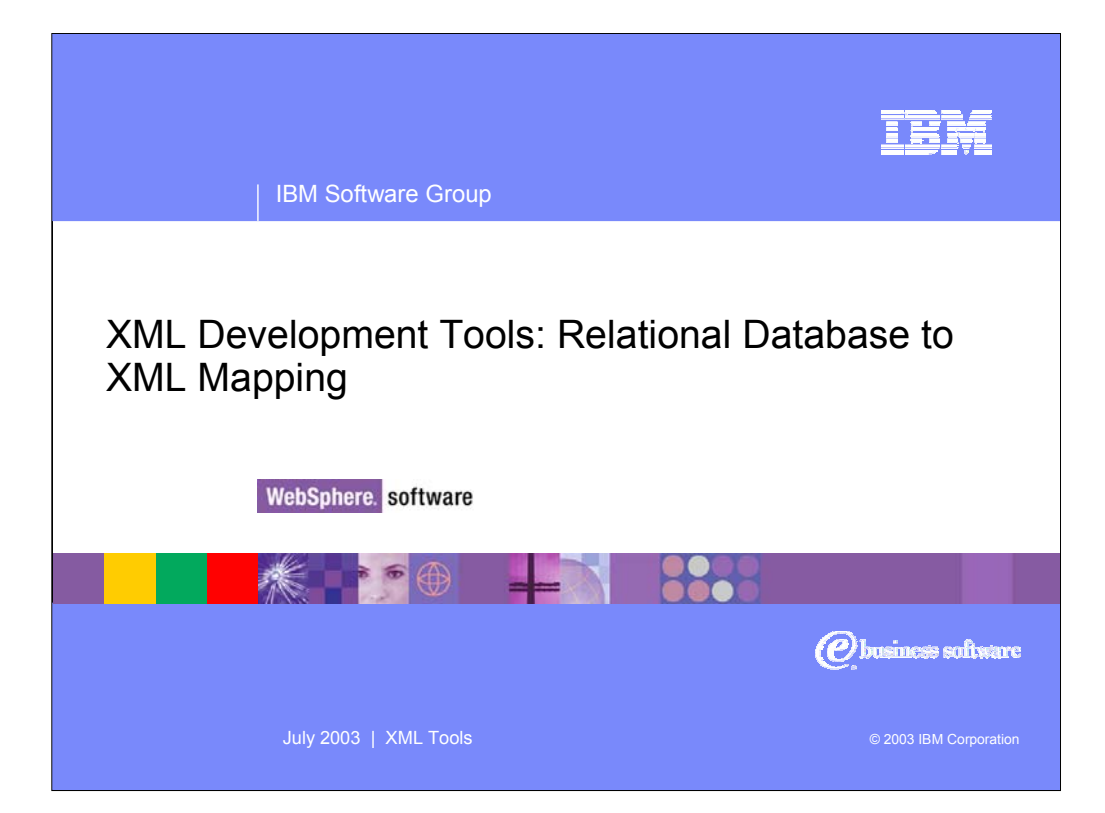

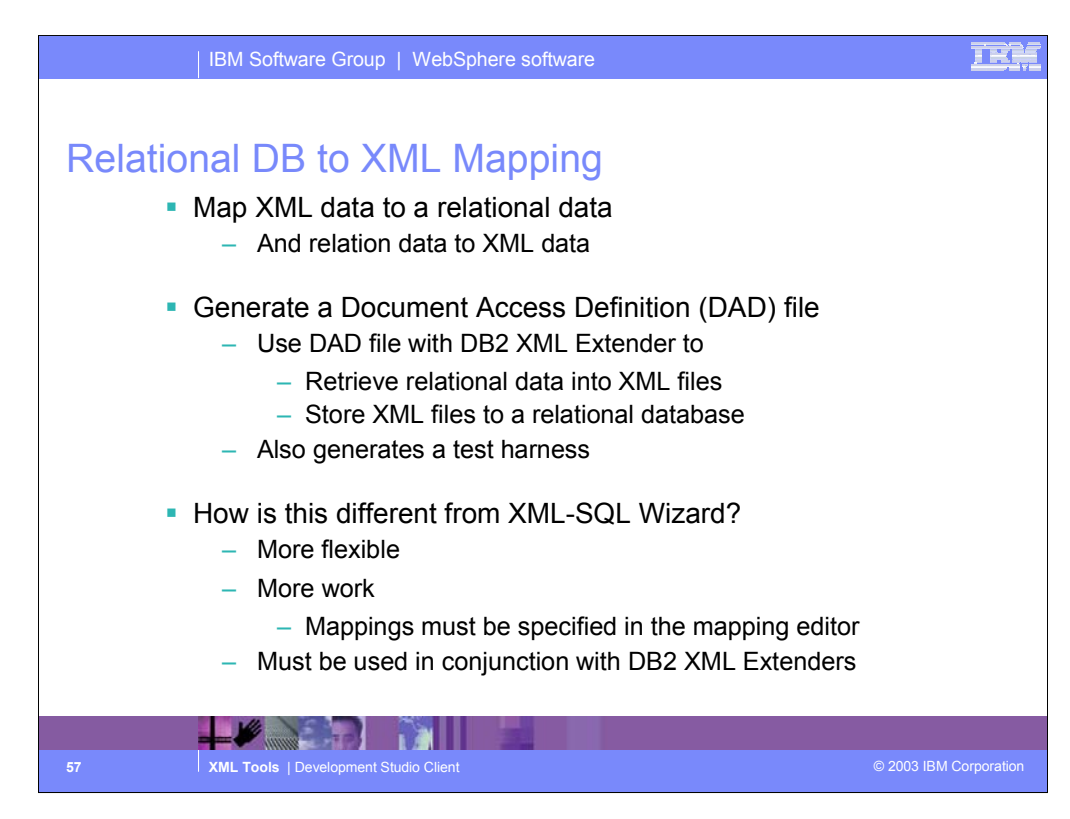

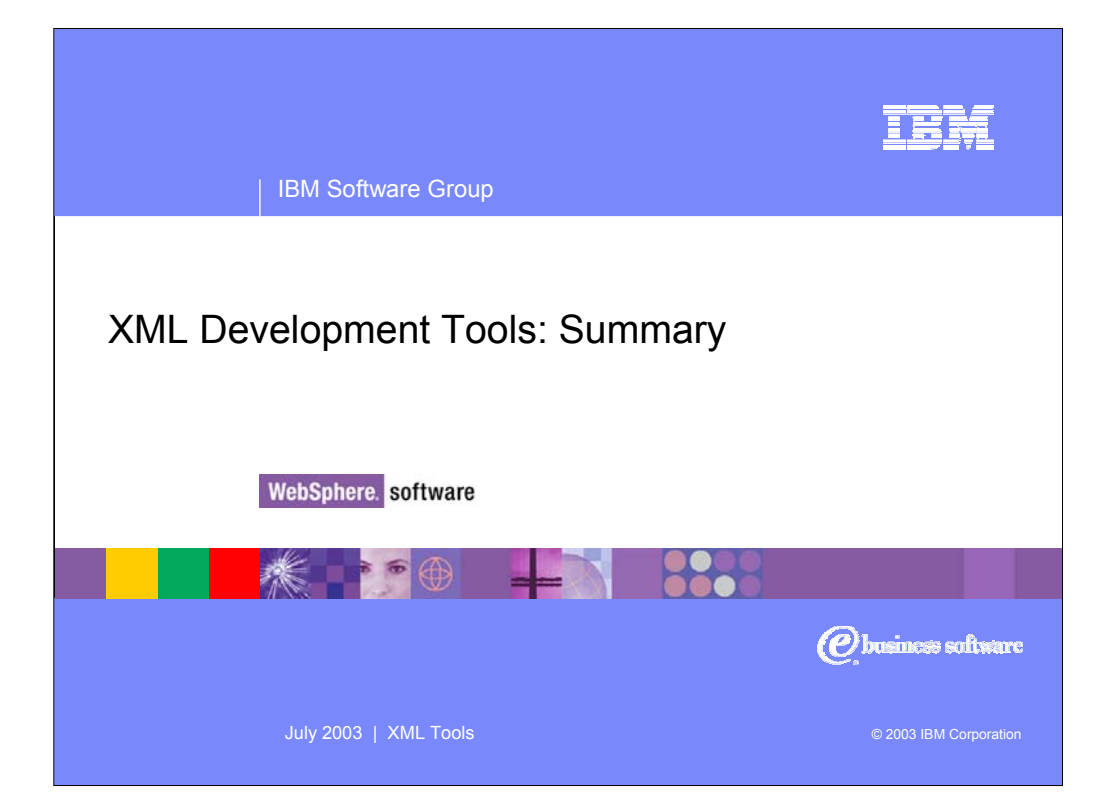

## **IER**

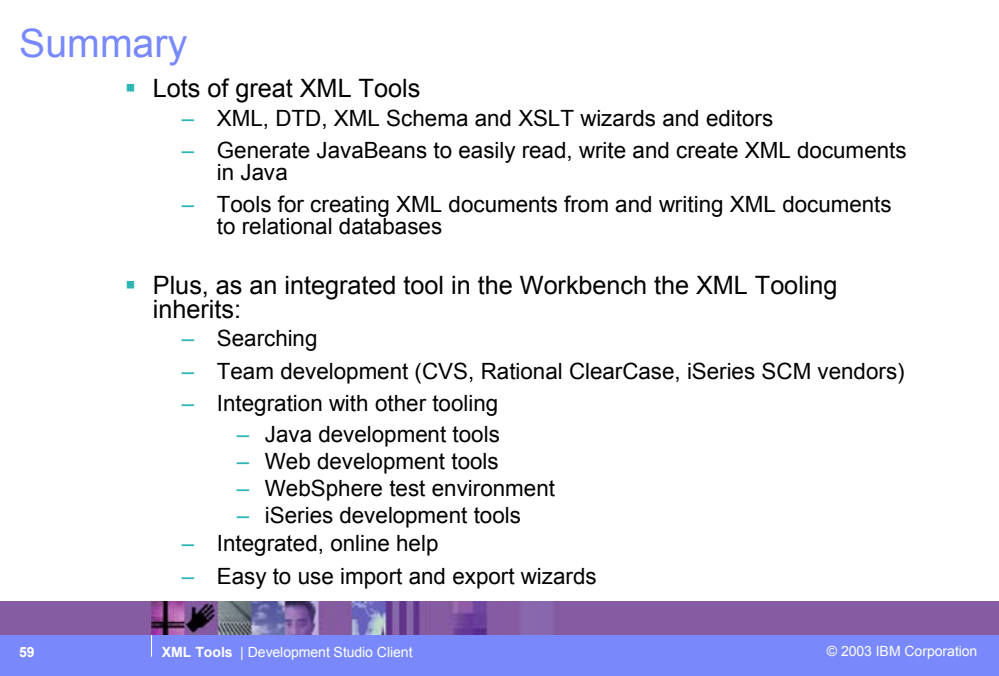

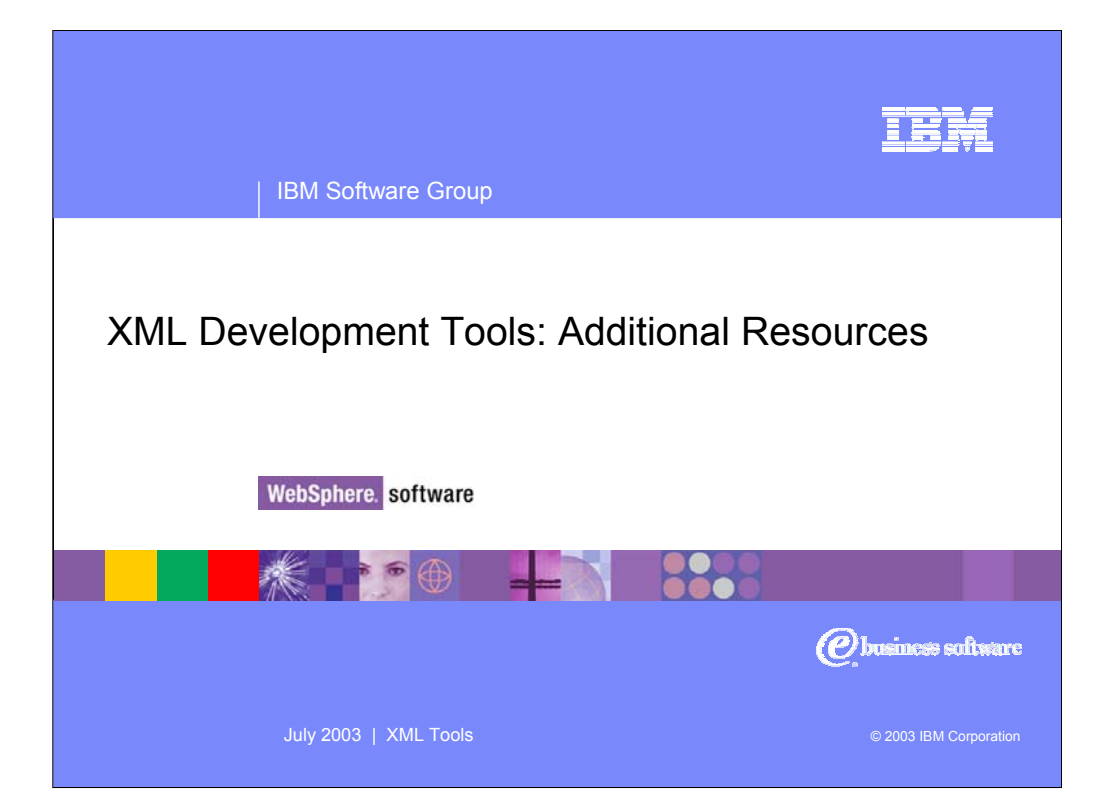

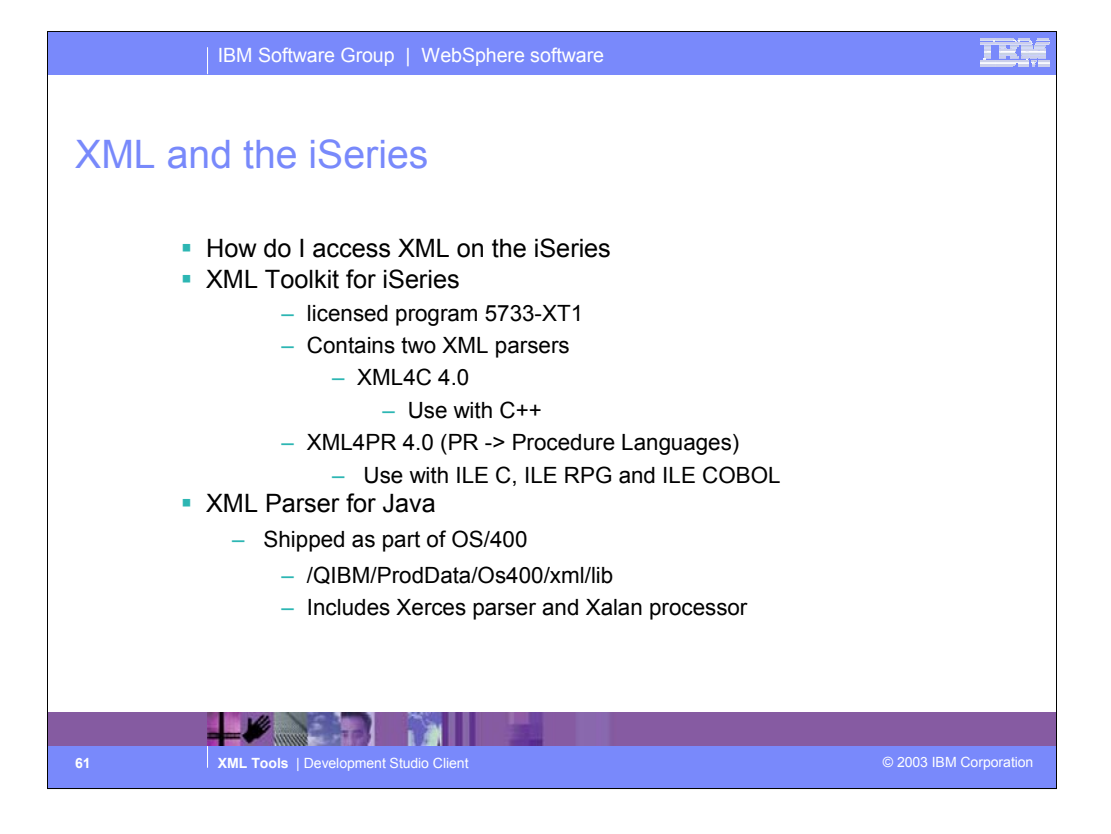

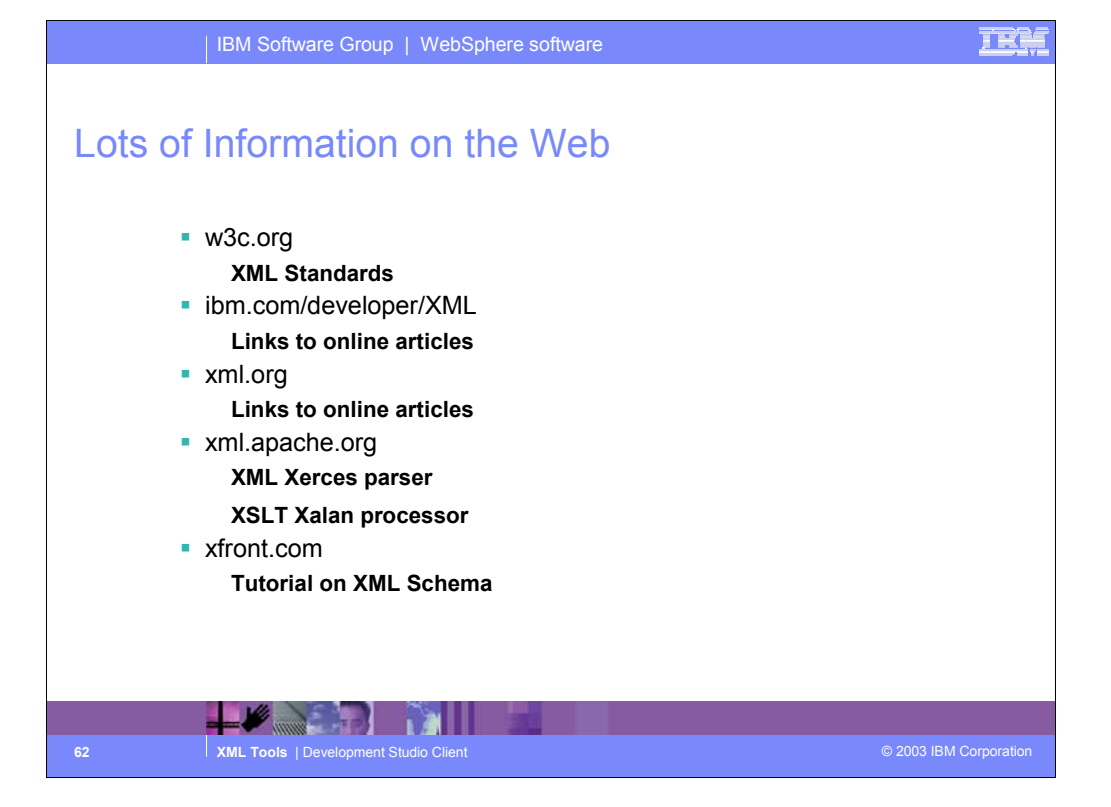

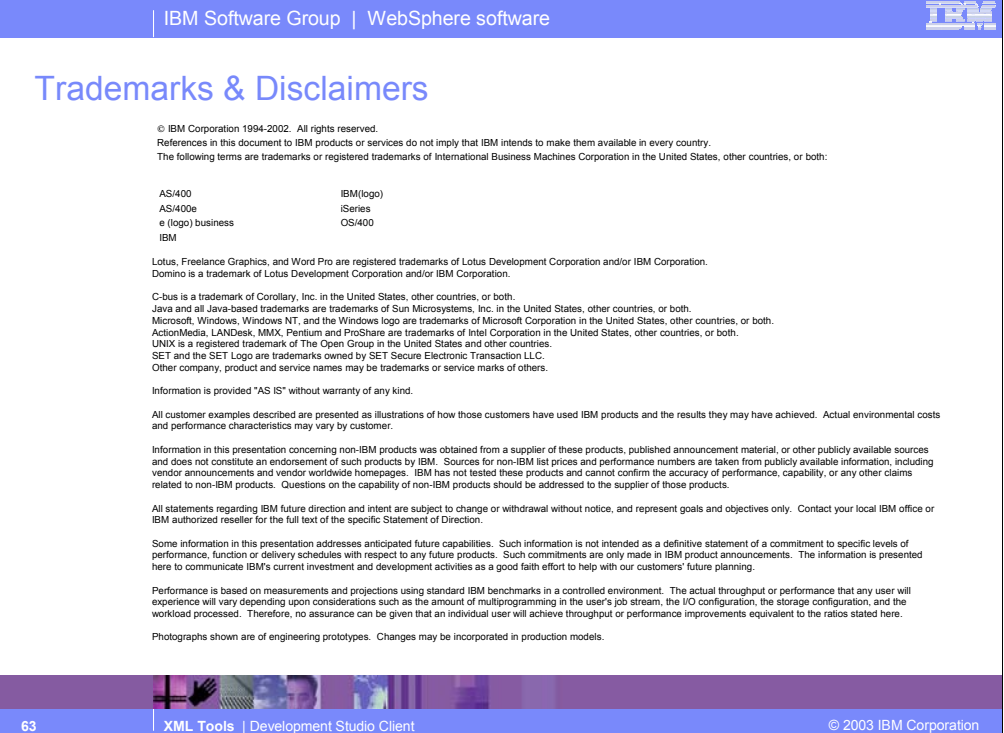

## TR

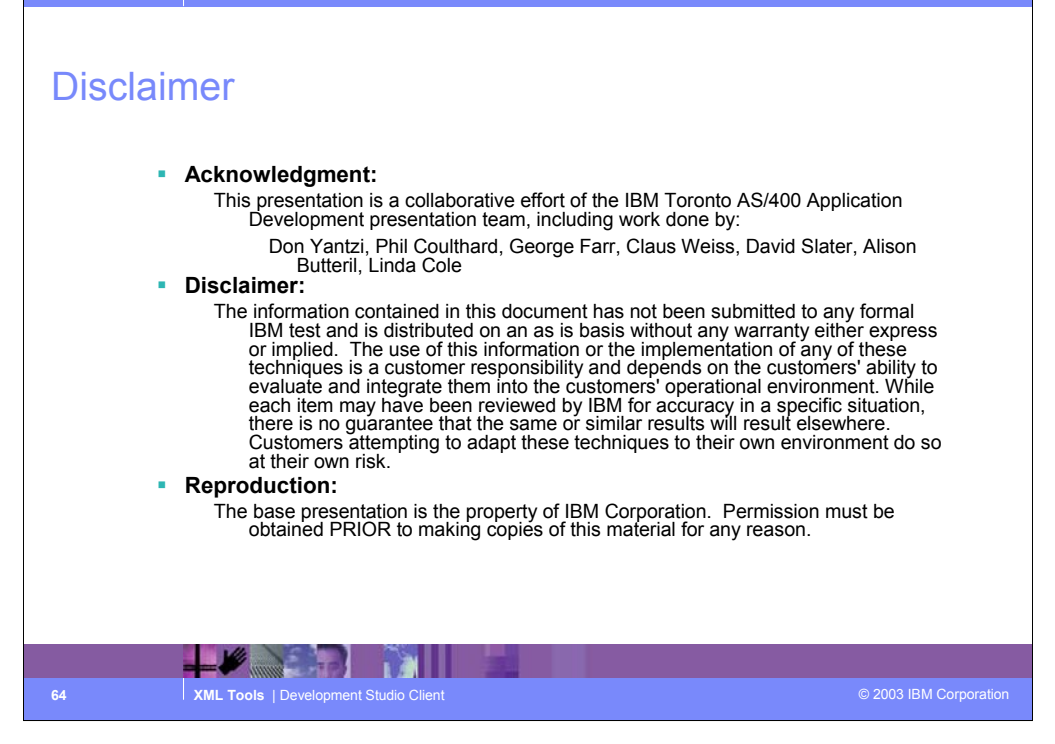

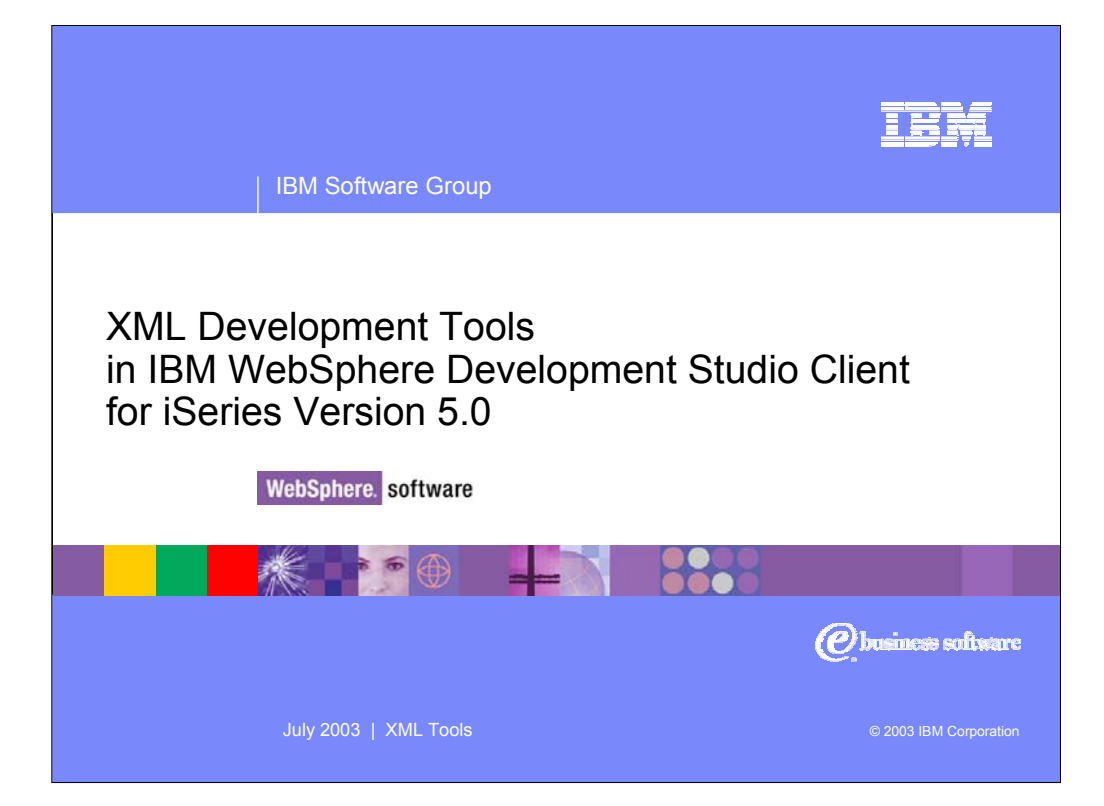